Studio Visual Steps

# **Twitter**

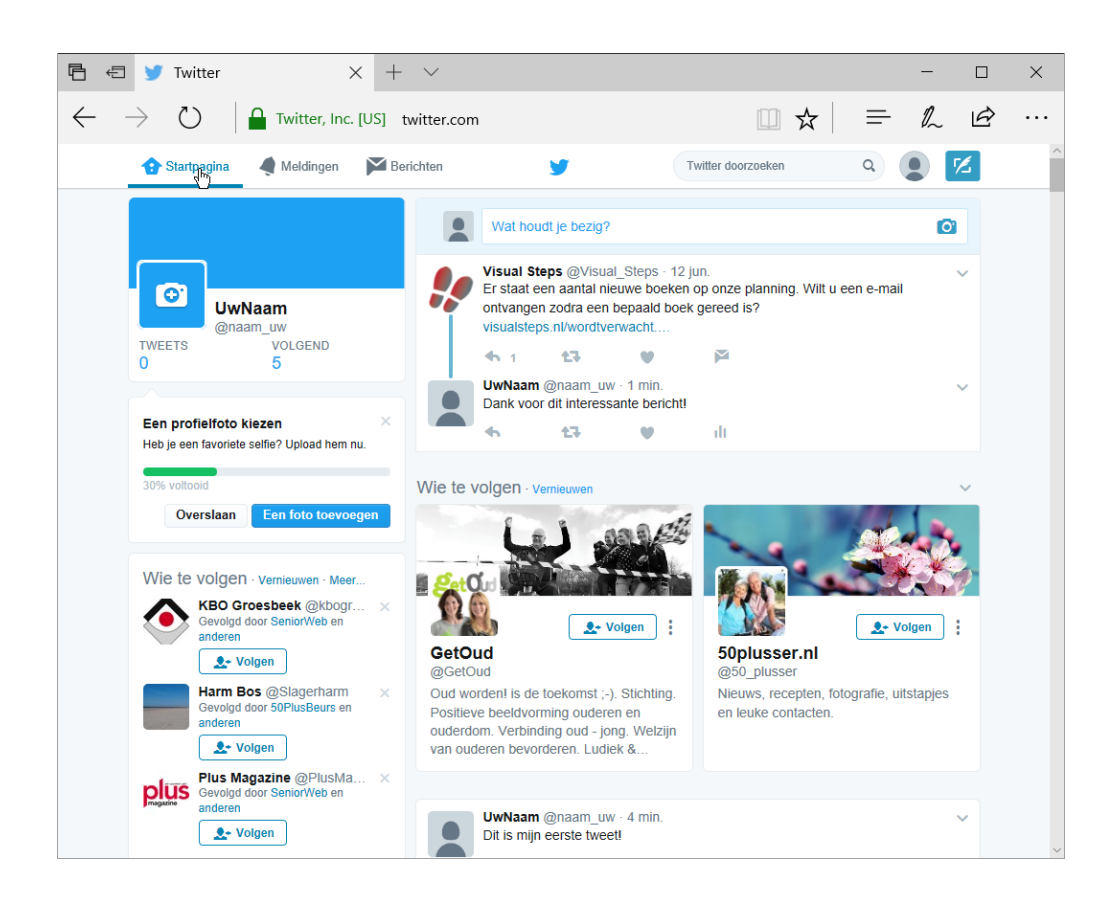

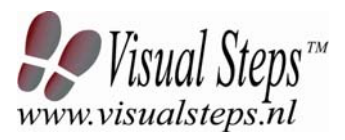

© 2017 Visual Steps B.V. Dit cahier is geschreven volgens de Visual Steps™-methode.

#### Publicatiedatum: juni 2017

Alle rechten voorbehouden. Niets uit deze uitgave mag worden verveelvoudigd, opgeslagen in een geautomatiseerd gegevensbestand, uitgeleend, of openbaar gemaakt, in enige vorm of op enige wijze, hetzij elektronisch, mechanisch, door middel van fotokopieën, opnamen, of welke wijze ook, zonder voorafgaande schriftelijke toestemming van de uitgever.

Voor zover het maken van kopieën uit deze uitgave is toegestaan op grond van artikel 168 Auteurswet 1912 j<sup>o</sup> het besluit van 20 juni 1974, Stb. 351, zoals gewijzigd bij het Besluit van 23 augustus 1985, Stb. 471 en artikel 17 Auteurswet 1912, dient men de daarvoor verschuldigde vergoedingen te voldoen aan de Stichting Reprorecht (Postbus 882, 1180 AW Amstelveen). Voor het overnemen van gedeelte(n) uit deze uitgaven in bloemlezingen, readers en andere compilatiewerken (artikel 16 Auteurswet 1912) dient men zich tot de uitgever te wenden.

Ondanks alle aan de samenstelling van de tekst bestede zorg, kan noch de redactie, noch de auteur, noch de uitgever aansprakelijkheid aanvaarden voor eventuele schade, die zou kunnen voortvloeien uit enige fout, die in deze uitgave zou kunnen voorkomen.

In dit cahier komen namen voor van gedeponeerde handelsmerken. Deze namen zijn in de tekst niet voorzien van een handelsmerksymbool, omdat ze slechts fungeren als aanduiding van de besproken producten. Hierbij wordt op geen enkele wijze getracht inbreuk te maken op de rechten van de handelsmerkhouder.

**Wilt u meer informatie? www.visualsteps.nl** 

**Heeft u vragen of suggesties over dit cahier? E-mail: info@visualsteps.nl** 

**Abonneren op de gratis Visual Steps Nieuwsbrief: www.visualsteps.nl/nieuwsbrief.php**

## Inhoudsopgave

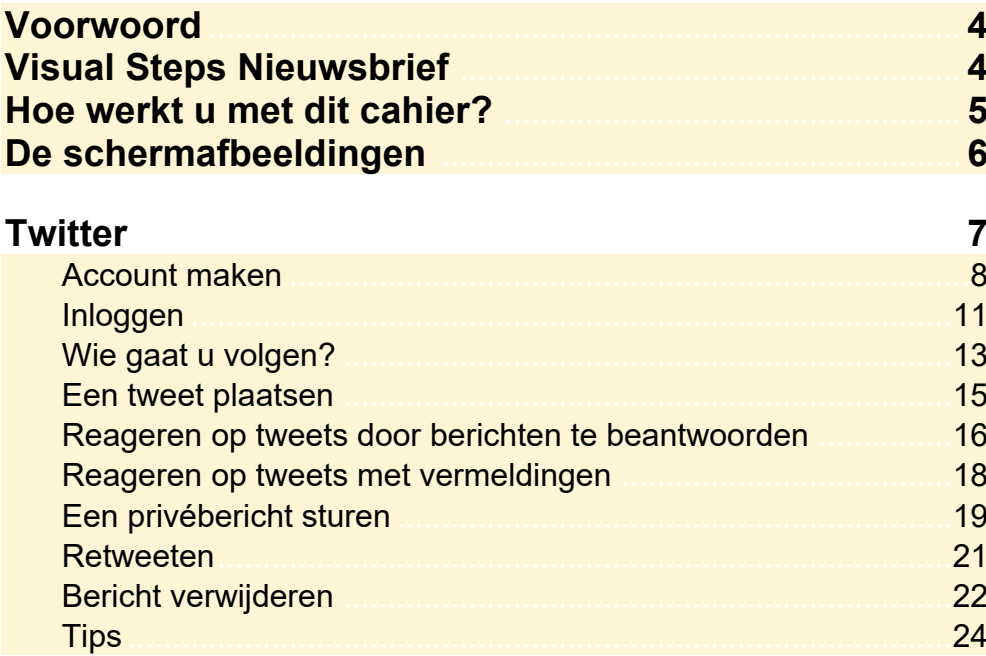

## **Bijlagen**

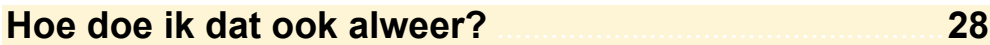

## **Voorwoord**

*Twitter* is een sociale netwerksite die draait om de vraag: 'Wat houdt u bezig?' Gebruikers, ook wel twitteraars genoemd, schrijven berichten van maximaal 140 tekens over allerlei onderwerpen. Zo worden er websites, tips en informatie uitgewisseld. Mensen leven met elkaar mee en delen bijvoorbeeld het nieuws.

Doel van *Twitter* is het verzamelen van een netwerk van volgers en mensen die u zelf volgt. Volgers lezen uw berichten (tweets) en u leest de tweets van degenen die u volgt.

Zo houdt u op een gemakkelijke manier contact met uw vrienden en familie of, als u *Twitter* zakelijk gebruikt, uw klanten. Ook kunt u met *Twitter* op een simpele manier reageren op actualiteiten. Bijvoorbeeld tijdens een actualiteitsrubriek of entertainmentprogramma op televisie, een radioprogramma, website of krant.

In dit cahier maakt u een account en leert u berichten plaatsen, beantwoorden en verwijderen.

Wij wensen u veel plezier op *Twitter*!

PS Uw opmerkingen en suggesties zijn van harte welkom. Ons e-mailadres is: post@visualsteps.nl

#### **Visual Steps Nieuwsbrief**

Alle boeken van Visual Steps zijn volgens dezelfde methode geschreven: stap voor stap-instructies met schermafbeeldingen. Een overzicht van alle boeken vindt u op **www.visualsteps.nl** 

Op deze website kunt u zich ook met enkele muisklikken aanmelden voor de **gratis Visual Steps Nieuwsbrief** die per e-mail wordt verspreid.

In deze Nieuwsbrief ontvangt u ongeveer twee keer per maand informatie over: - de nieuwste titels en eerder verschenen boeken;

- speciale aanbiedingen en kortingsacties.

Als abonnee van de Nieuwsbrief heeft u toegang tot de gratis cahiers op de webpagina **www.visualsteps.nl/gratis.php**

#### **Hoe werkt u met dit cahier?**

Dit cahier is geschreven volgens de Visual Steps™-methode. De werkwijze is eenvoudig: u legt het cahier naast uw computer en voert alle opdrachten stap voor stap direct op uw computer uit. Door de duidelijke instructies en de vele schermafbeeldingen weet u precies wat u moet doen. Door de opdrachten direct uit te voeren, leert u het snelste werken met de computer.

In dit Visual Steps™-cahier ziet u verschillende tekens. Die betekenen het volgende:

#### **Handelingen**

Dit zijn de tekens die een handeling aangeven:

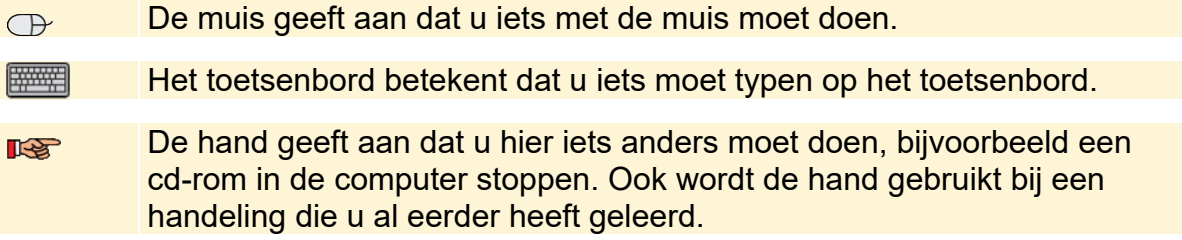

Naast deze handelingen wordt op sommige momenten extra hulp gegeven om met succes dit cahier door te werken.

#### **Hulp**

Extra hulp vindt u bij deze tekens:

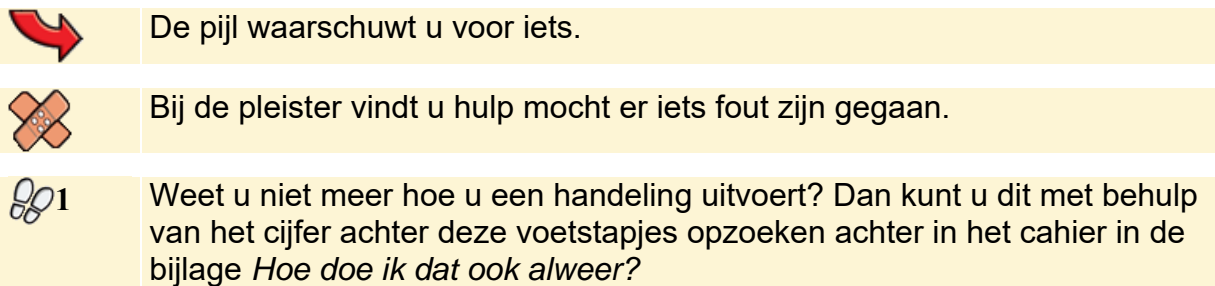

In aparte kaders vindt u algemene informatie en tips.

#### **Extra informatie**

De kaders zijn aangeduid met de volgende tekentjes:

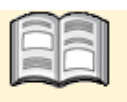

Bij het boekje krijgt u extra achtergrondinformatie die u op uw gemak kunt doorlezen. Deze extra informatie is echter niet noodzakelijk om het cahier door te kunnen werken.

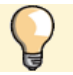

Bij een lamp vindt u een extra tip.

#### **De schermafbeeldingen**

De schermafbeeldingen in dit cahier zijn bedoeld om aan te geven op welke knop, map, bestand of hyperlink u precies moet klikken op uw beeldscherm. In de vetgedrukte instructie ziet u het uitgeknipte vensteronderdeel waarop u moet klikken. Met de lijn wordt aangegeven waar dit onderdeel zich bevindt in het venster op uw beeldscherm.

U zult begrijpen dat de informatie in de kleine schermafbeeldingen in het cahier niet altijd leesbaar is. Dat is ook niet nodig. U ziet immers het venster dat in het cahier is afgebeeld op groot formaat op uw eigen beeldscherm.

Hier ziet u een voorbeeld van zo'n instructie plus het uitgeknipte vensteronderdeel waarop u moet klikken. De lijn geeft aan waar dit vensteronderdeel zich bevindt op uw beeldscherm:

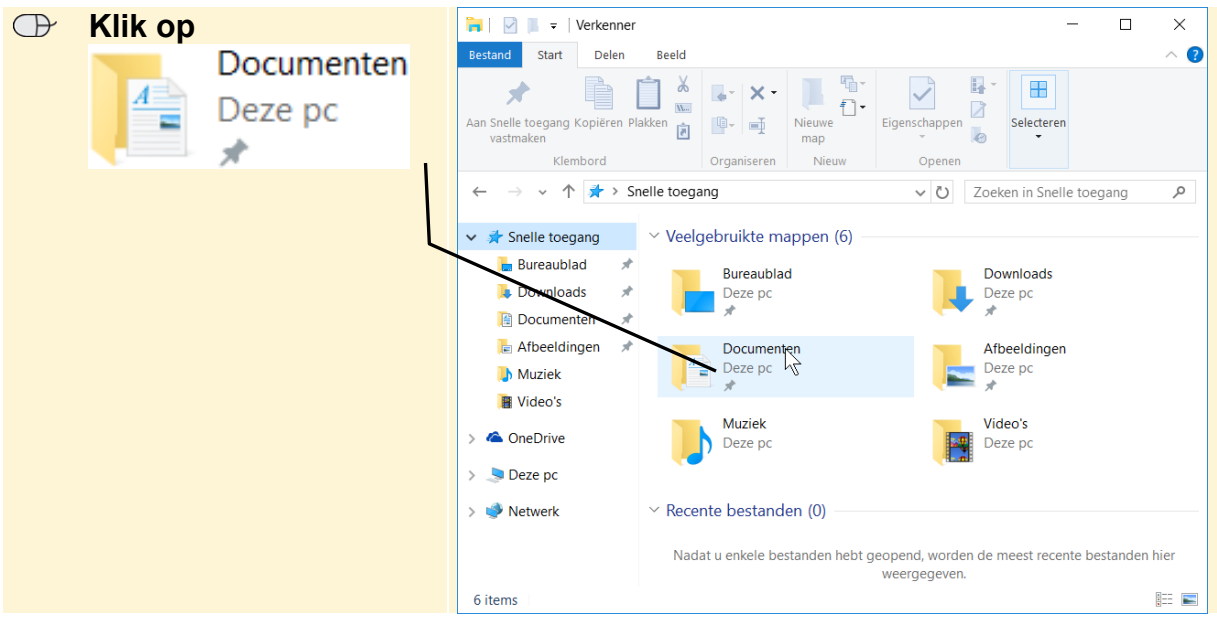

In sommige gevallen wordt in de schermafbeelding een deel van het venster getoond. Hier ziet u daarvan een voorbeeld:

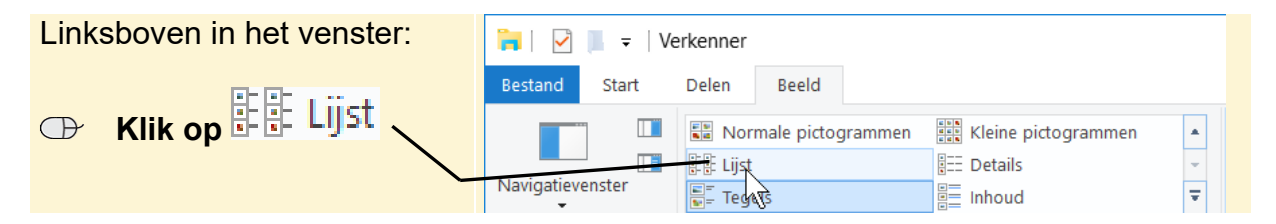

Het is dus nadrukkelijk **niet de bedoeling** dat u de informatie in de schermafbeeldingen in het cahier gaat lezen. Gebruik de schermafbeeldingen in het boek altijd in samenhang met wat u op groot formaat op uw eigen computerbeeldscherm ziet.

## **Twitter**

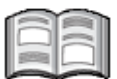

*Twitter* is een sociale netwerksite die draait om de vraag: 'Wat houdt u bezig?' Gebruikers, ook wel twitteraars genoemd, schrijven berichten van maximaal 140 tekens over interessante en minder interessante onderwerpen. Zo worden er websites, tips en informatie uitgewisseld. Mensen leven met elkaar mee en delen bijvoorbeeld het nieuws.

Doel van *Twitter* is het verzamelen van een netwerk van volgers en mensen die u zelf volgt. Volgers lezen uw berichten (tweets) en u leest de tweets van degenen die u volgt.

Zo houdt u op een gemakkelijke manier contact met uw vrienden en familie of, als u *Twitter* zakelijk gebruikt, uw klanten. Ook kunt u met *Twitter* op een simpele manier reageren op actualiteiten. Bijvoorbeeld tijdens een actualiteitenrubriek of entertainmentprogramma op televisie, een radioprogramma, website of krant.

In dit cahier maakt u een account en leert u berichten plaatsen en beantwoorden.

In dit cahier leert u:

- een account maken;
- inloggen bij *Twitter*;
- twitteraars zoeken en volgen;
- tweets plaatsen:
- berichten beantwoorden, vermeldingen en privéberichten sturen;
- berichten retweeten;
- berichten verwijderen.

## **Let op!**

*Twitter* is aan verandering onderhevig. Mogelijk zien de vensters er anders uit dan in dit cahier. Als u een knop niet kunt vinden, staat deze waarschijnlijk op een andere plaats in het venster of heeft een andere naam.

#### **Account maken**

Om te kunnen twitteren (berichten plaatsen) heeft u een account nodig. U gaat eerst naar de website en daar maakt u een account:

## **IS Open de website www.twitter.com**  $\frac{2}{3}$

U ziet de beginpagina van *Twitter*. Om een eigen account aan te maken:

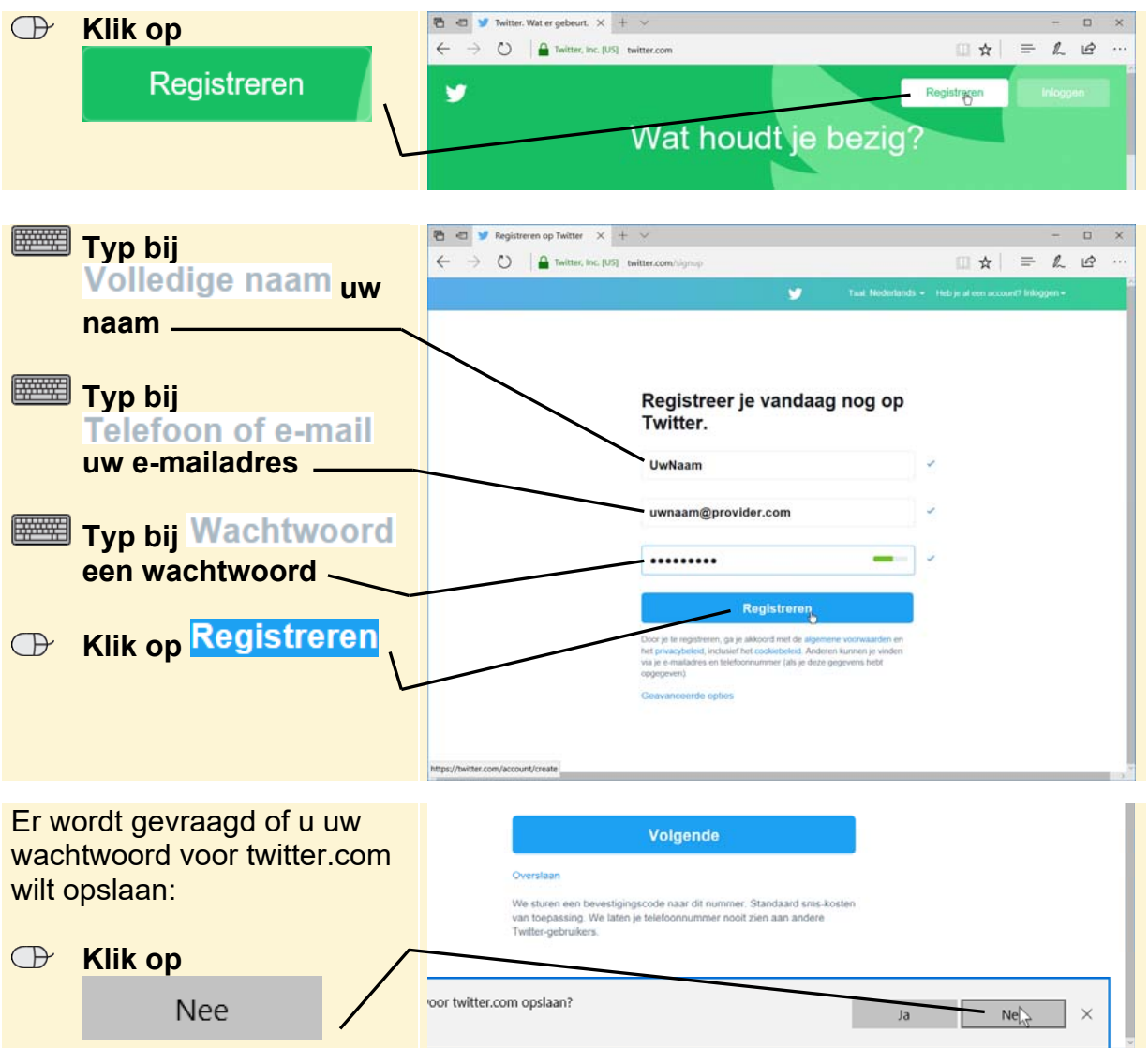

Op deze manier zorgt u ervoor dat andere gebruikers van uw computer geen gebruik kunnen maken van uw *Twitter*-account.

Indien gewenst, kunt u uw telefoonnummer toevoegen aan uw account. In dit voorbeeld wordt dit overgeslagen:

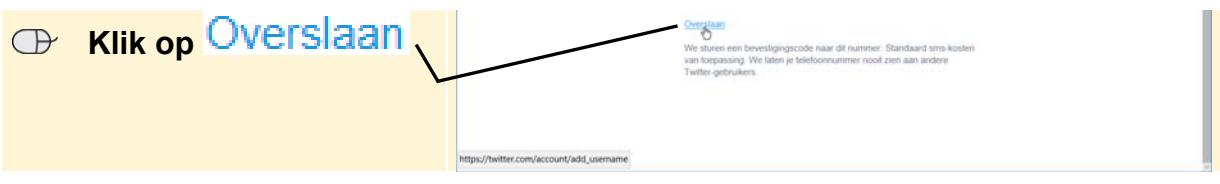

In het volgende venster maakt u een gebruikersnaam:

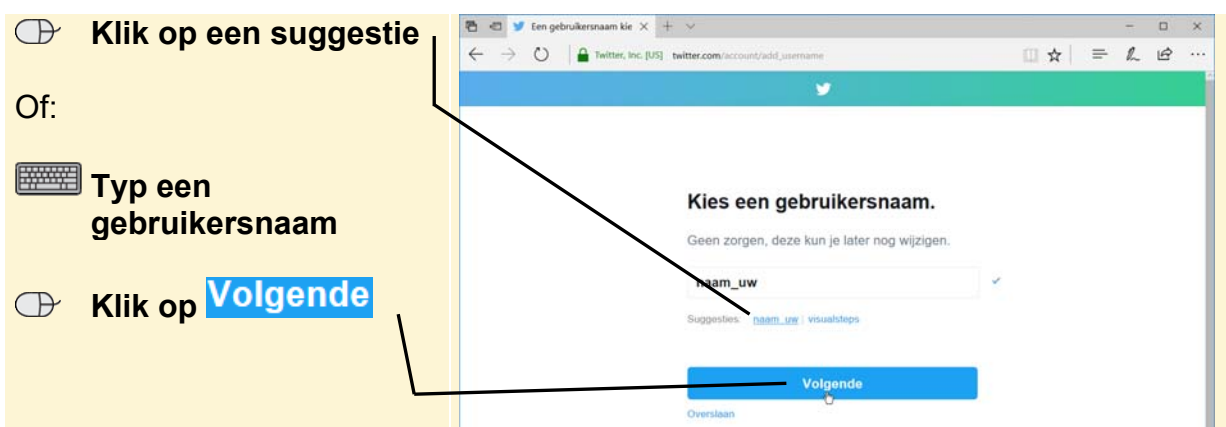

## **HELP! Gebruikersnaam bestaat al**

Als de door u gekozen gebruikersnaam al in gebruik is, ziet u de volgende melding X Deze gebruikersnaam is al in gebruik! U kiest een andere gebruikersnaam:

 **Typ een andere gebruikersnaam** 

Of:

#### **EXECUTE:** Kies een gebruikersnaam bij de suggesties

**Noteer uw gebruikersnaam en wachtwoord op papier en bewaar dit op een veilige plaats** 

U ziet de welkomstpagina:

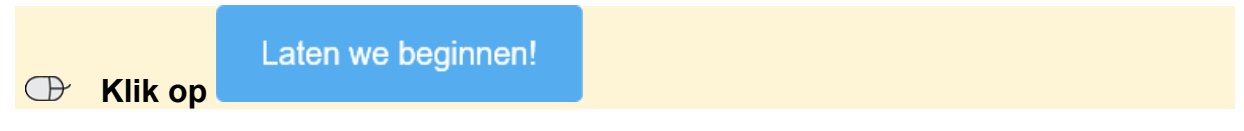

In het volgende venster kunt u aangeven waarin u geïnteresseerd bent. *Twitter* toont dan enkele suggesties van *Twitter*-accounts die u mogelijk interesseren. Dit slaat u voor nu over.

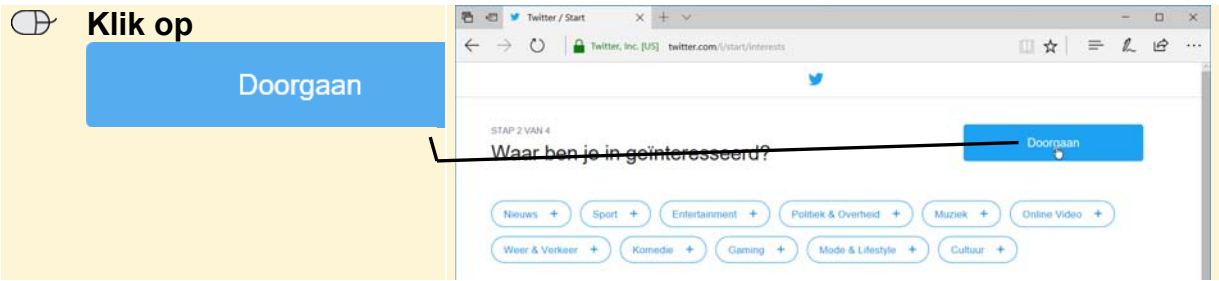

U kunt het programma laten zoeken naar uw contactpersonen. Dit is nog niet nodig.

**B** Klik op Nee, bedankt

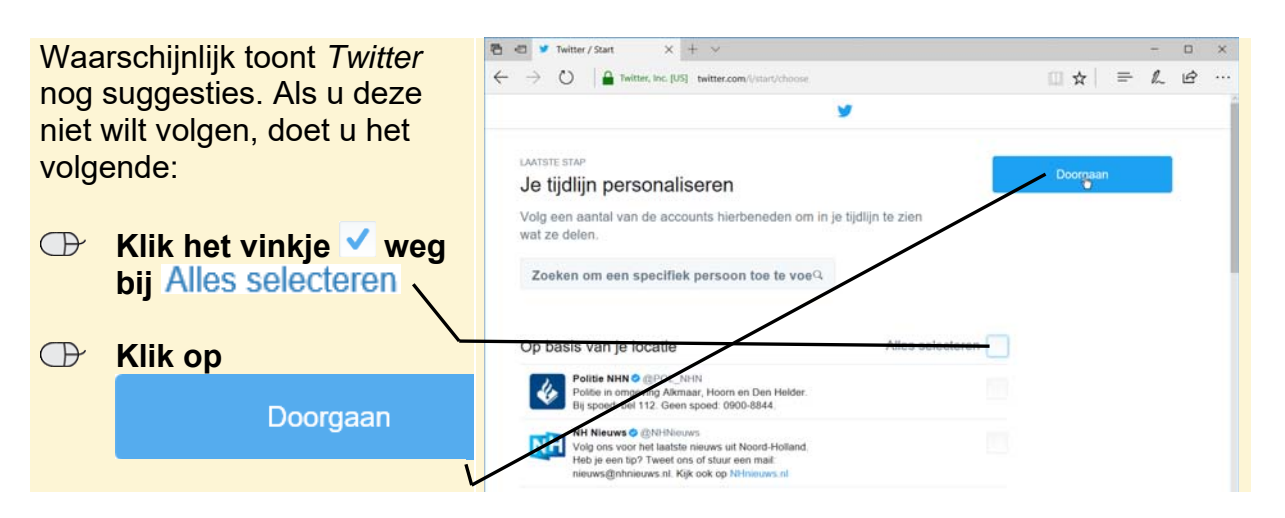

U heeft een account aangemaakt in *Twitter*. Mogelijk ziet u een welkomstvenster met informatie. Dit venster sluit u:

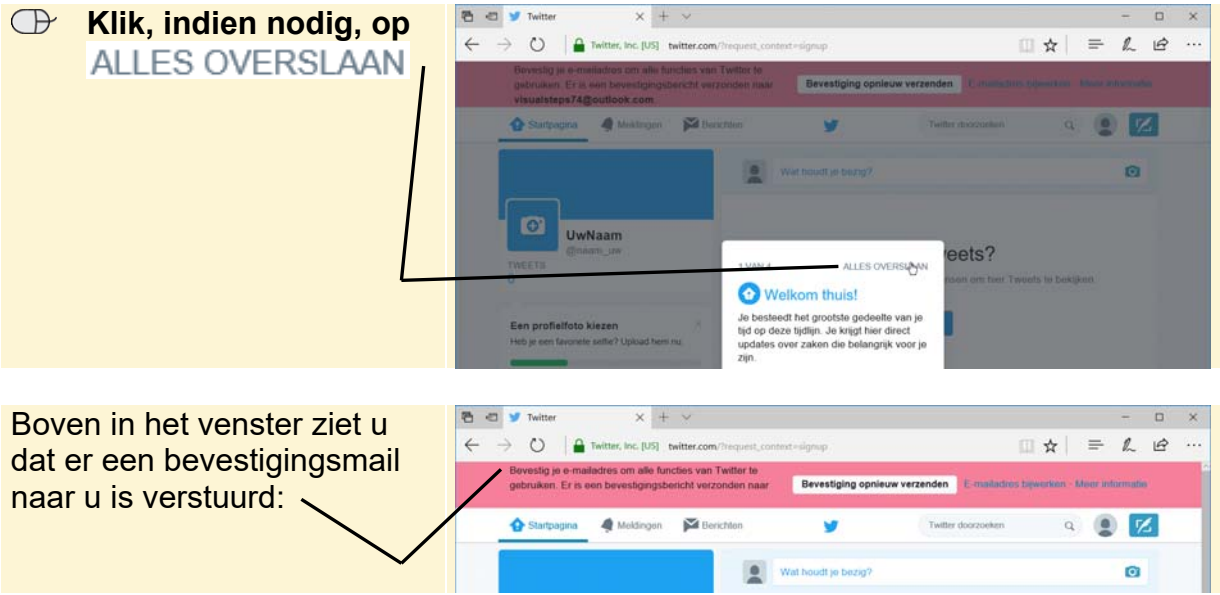

In de bevestigingsmail staat een link om uw account te activeren.

#### **ISS** Open uw e-mailprogramma

#### **<b>ISS** Open het e-mailbericht van *Twitter*

## **HELP!** Geen e-mailbericht

Het kan even duren totdat u een e-mailbericht van *Twitter* ontvangt. Heeft u na enige tijd nog niets ontvangen, kijkt u dan even in de map met ongewenste e-mailberichten. Mogelijk is de bevestigingsmail daar terechtgekomen.

In het e-mailbericht:

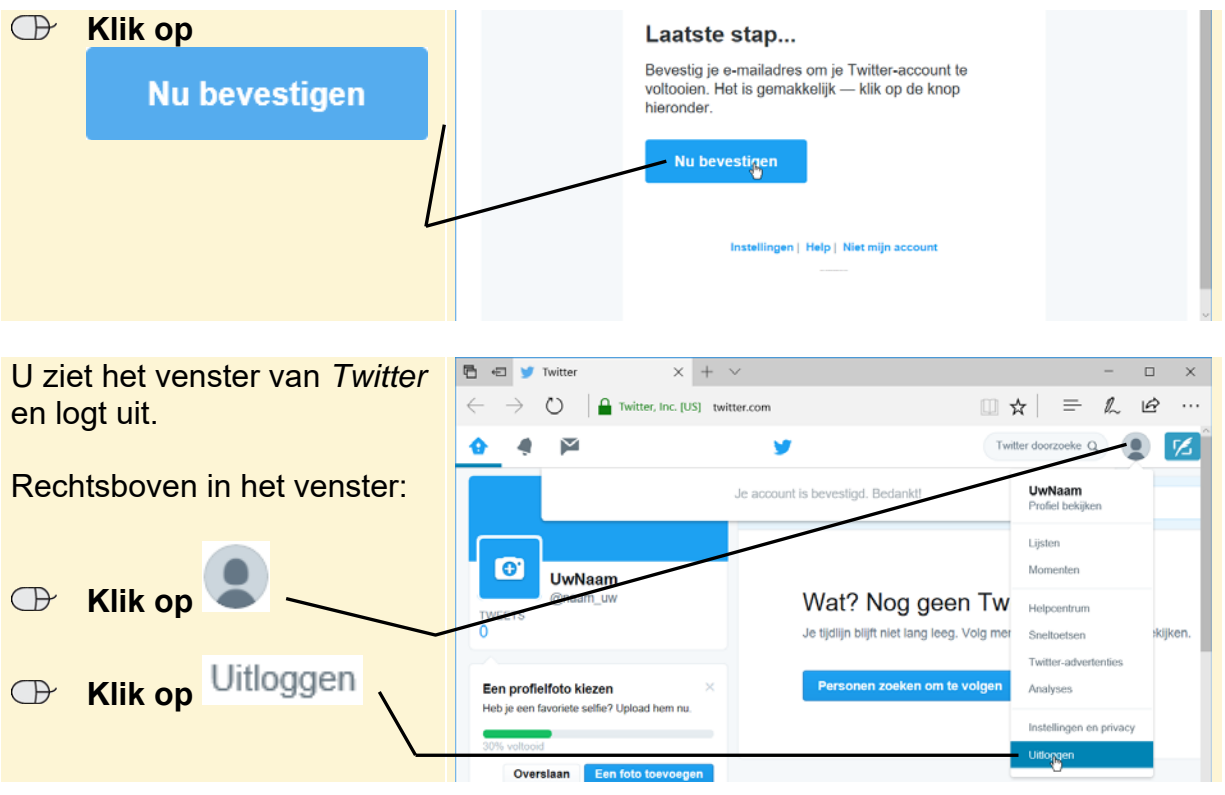

## **HELP! Ik zie een inlogvenster**

Als u het inlogvenster van *Twitter* ziet, moet u eerst uw gebruikersnaam en wachtwoord invullen om in te loggen. In de volgende paragraaf leest u hoe u dat doet.

**IG** Sluit, indien nodig, het tabblad of venster van uw e-mailprogramma  $\frac{1}{6}$ 

In de volgende paragraaf logt u in om met *Twitter* aan de slag te gaan.

#### **Inloggen**

Als u gebruik wilt maken van *Twitter*, moet u inloggen. Dat gaat als volgt in het nog geopende venster van *Twitter*:

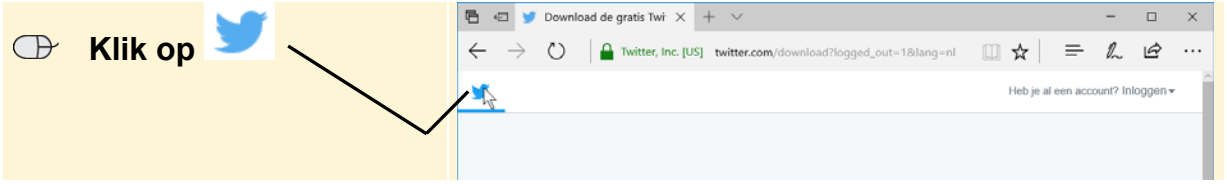

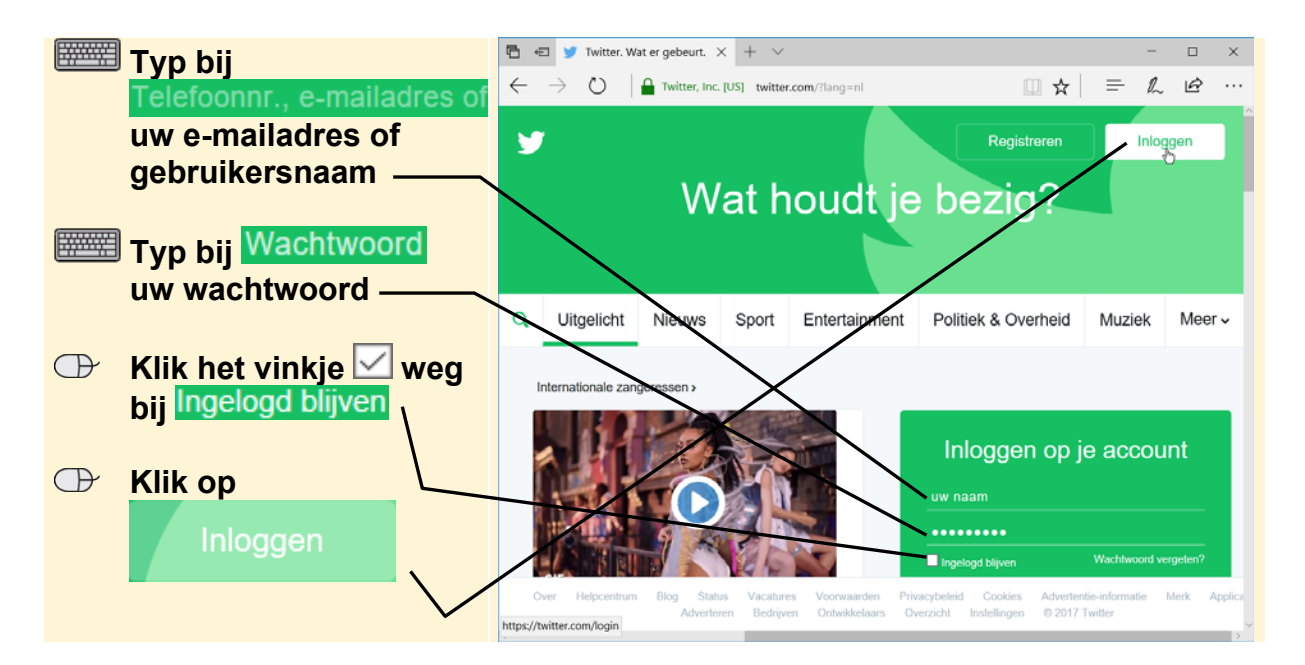

Mogelijk ziet u onderstaand venster:

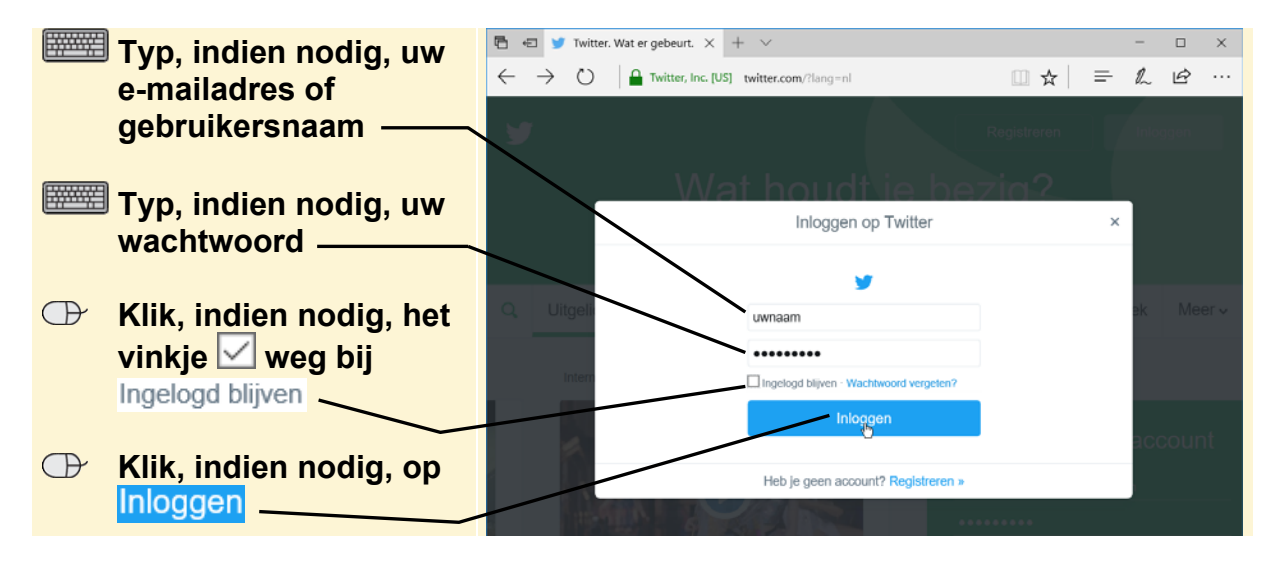

Mogelijk ziet u de vraag of *Edge* het wachtwoord moet onthouden. In dit voorbeeld wordt gekozen het wachtwoord niet op te slaan. Als u de gegevens wel laat opslaan, kunnen andere gebruikers van de computer zonder dat u dat weet gebruikmaken van uw *Twitter*-account.

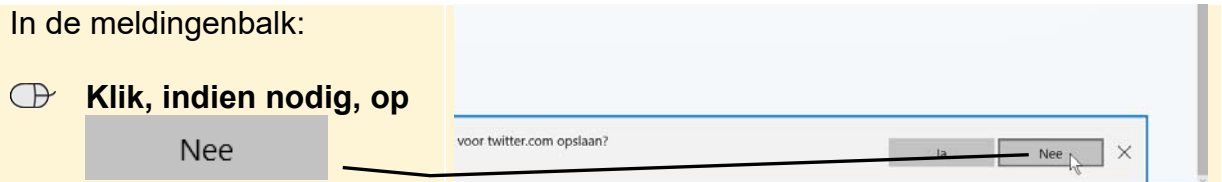

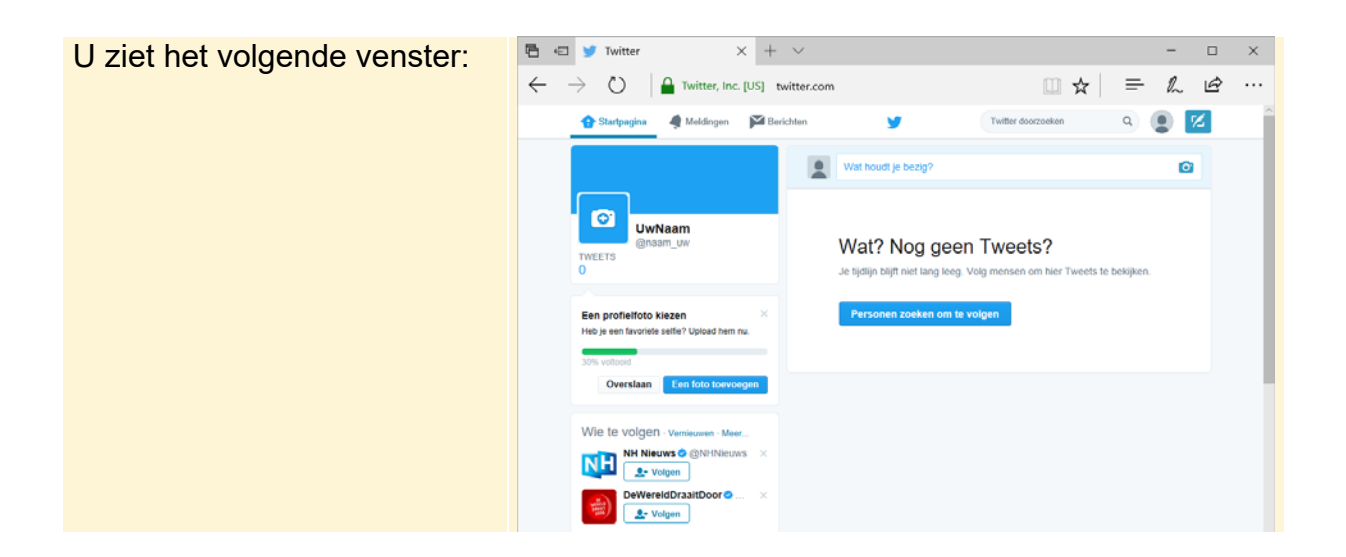

#### **Wie gaat u volgen?**

Het is erg leuk om op *Twitter* iemand te volgen die berichten plaatst die voor u interessant zijn. Visual Steps heeft ook een account bij *Twitter*. Als voorbeeld gaat u Visual Steps volgen:

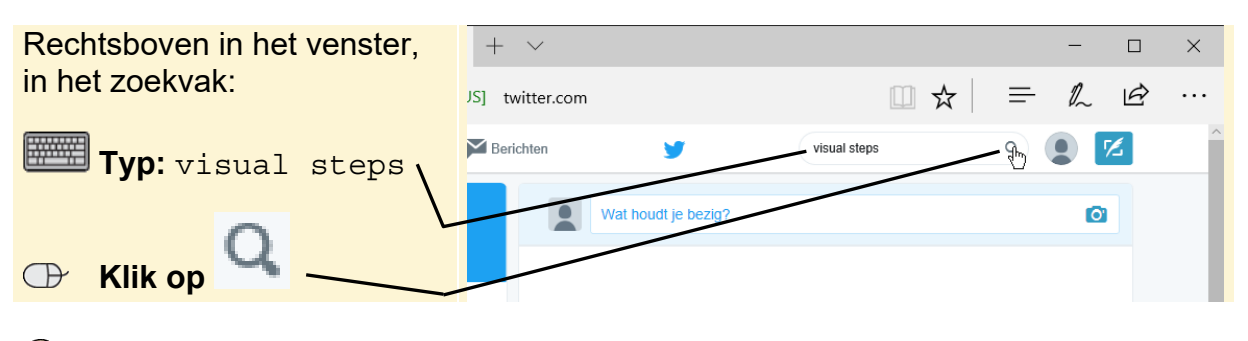

## **Tip**

#### **Zoekvak**

In dit voorbeeld zoekt u naar Visual Steps. Natuurlijk kunt u hier ook zoeken naar familieleden, vrienden, filmsterren, artiesten, tv-programma's, sporters, enzovoorts.

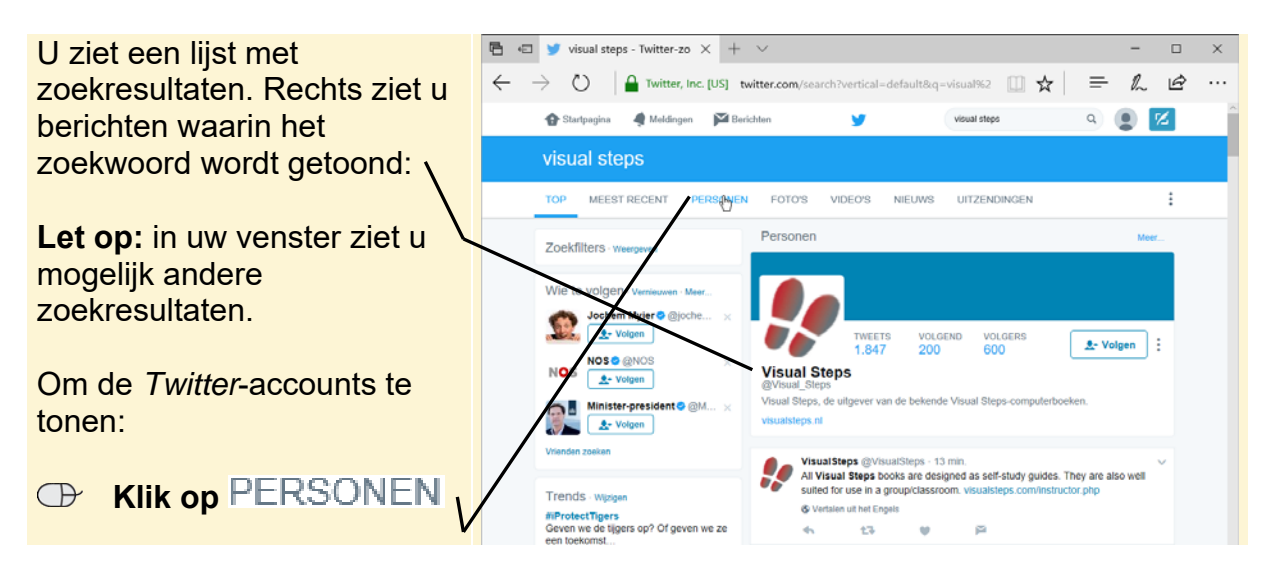

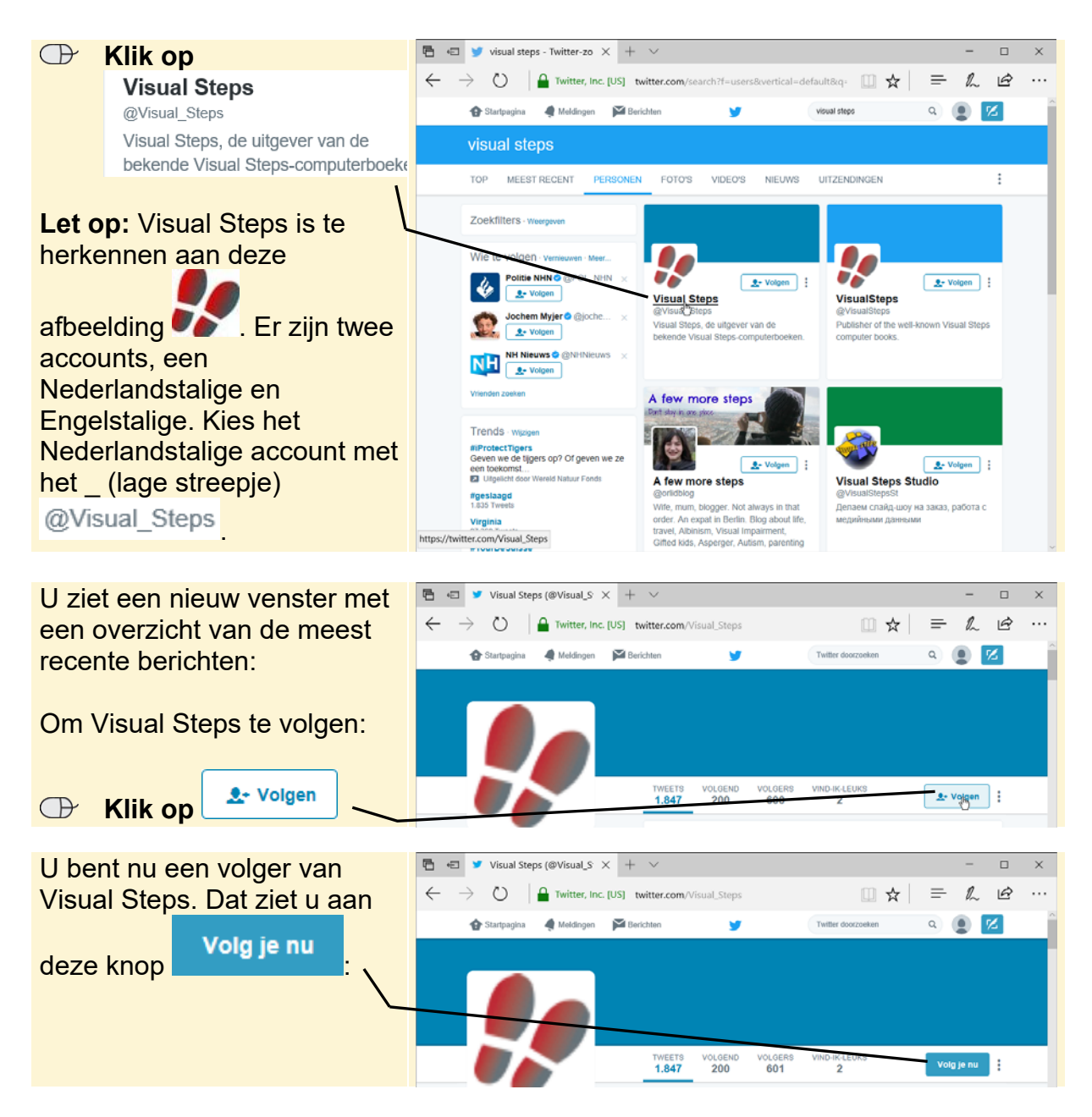

Vanaf nu ziet u op de startpagina de tweets die zijn geplaatst door Visual Steps. Zo opent u deze pagina:

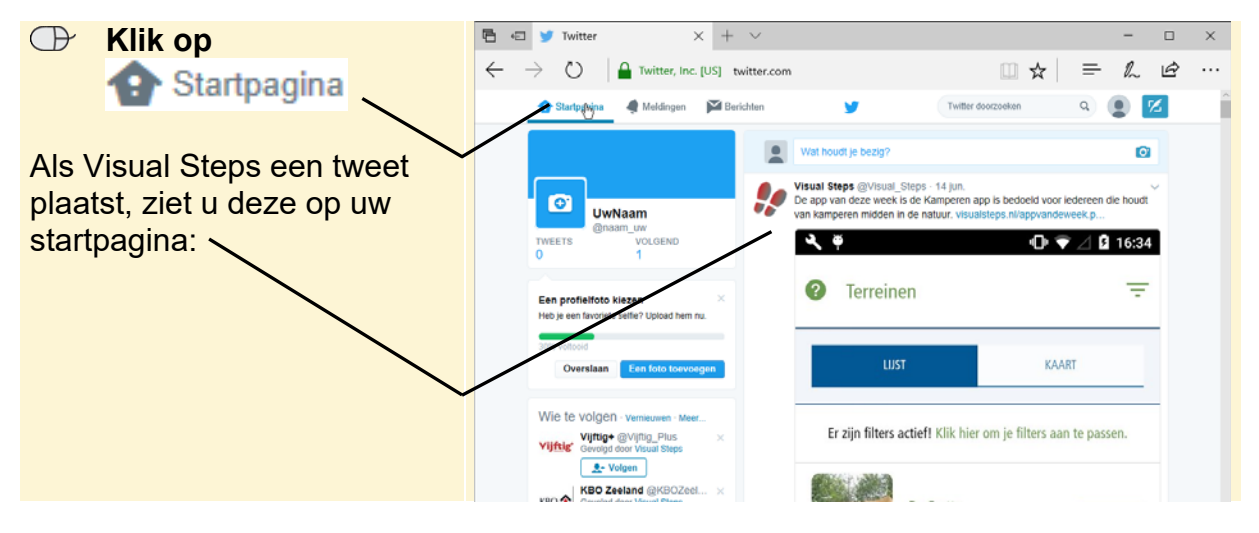

*© 2017 Visual Steps B.V. - www.visualsteps.nl*

Op deze manier kunt u verschillende personen of onderwerpen volgen. Bijvoorbeeld familieleden, vrienden, filmsterren, artiesten, tv-programma's of een sporter. In dit cahier worden minstens vier twitteraars gevolgd. Als u ook nog vier *Twitter*-accounts gaat volgen, zien de schermafbeeldingen in dit cahier er vergelijkbaar uit als op uw computerscherm.

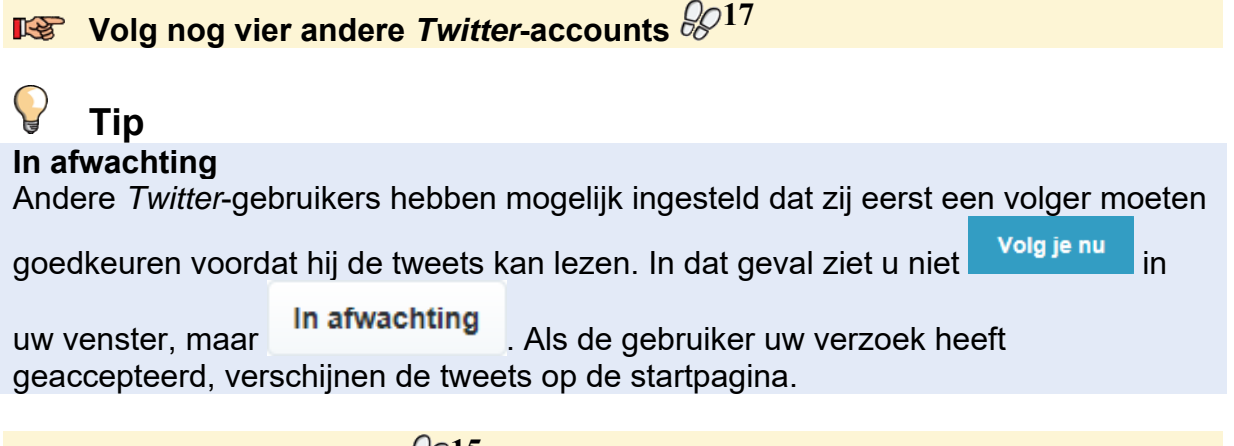

## **IS Open de startpagina** 8915

Nu toont het venster ook de tweets van de anderen die u volgt. In de volgende paragraaf leert u hoe u een tweet plaatst.

#### **Een tweet plaatsen**

Het is heel eenvoudig een bericht, ook wel *tweet* genoemd, te plaatsen. Een tweet mag niet langer zijn dan 140 tekens. Zo plaatst u een tweet:

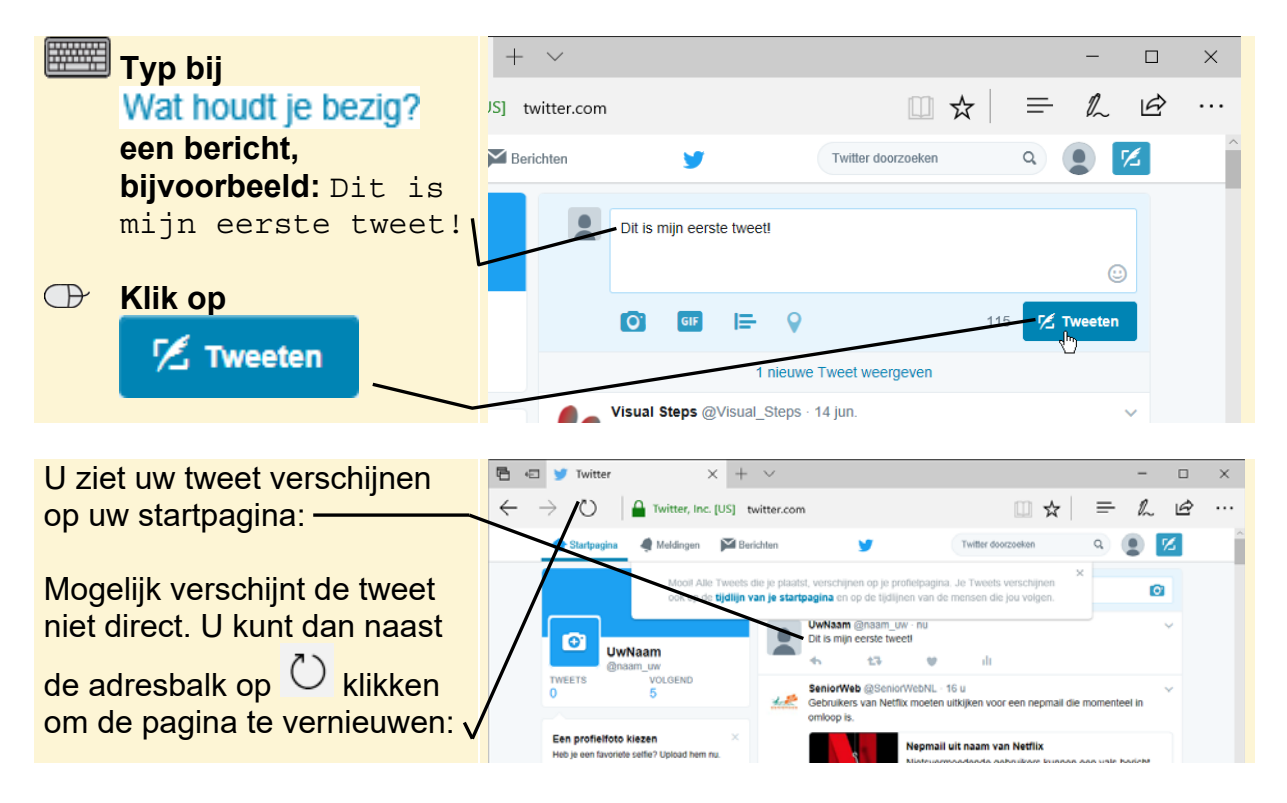

U wilt waarschijnlijk dat andere mensen uw berichten lezen en andersom wilt u ook berichten van anderen kunnen zien. Hierover leest u meer in de volgende paragrafen.

#### **Reageren op tweets door berichten te beantwoorden**

Er zijn verschillende manieren om op tweets van anderen te reageren: via beantwoorden, vermeldingen of een privébericht. Allereerst stuurt u een tweet terug aan Visual Steps met de functie **. Beantwoorden** Daarvoor opent u eerst de pagina van Visual Steps:

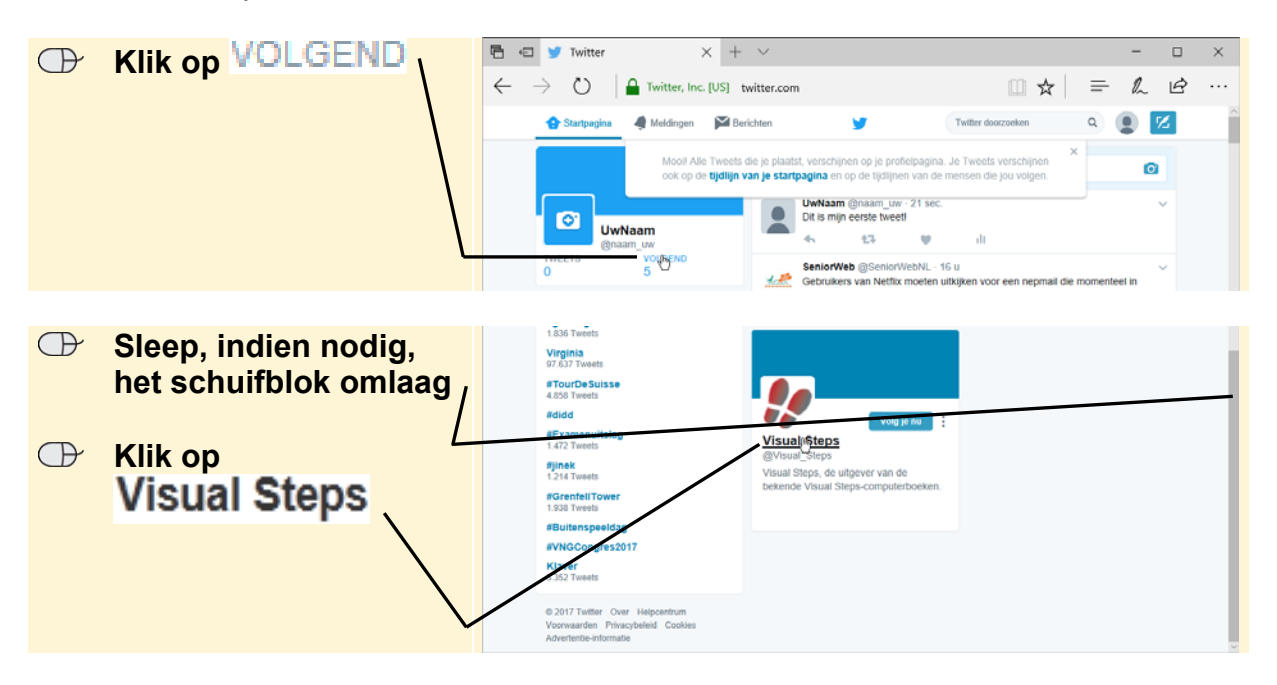

De pagina van Visual Steps wordt geopend:

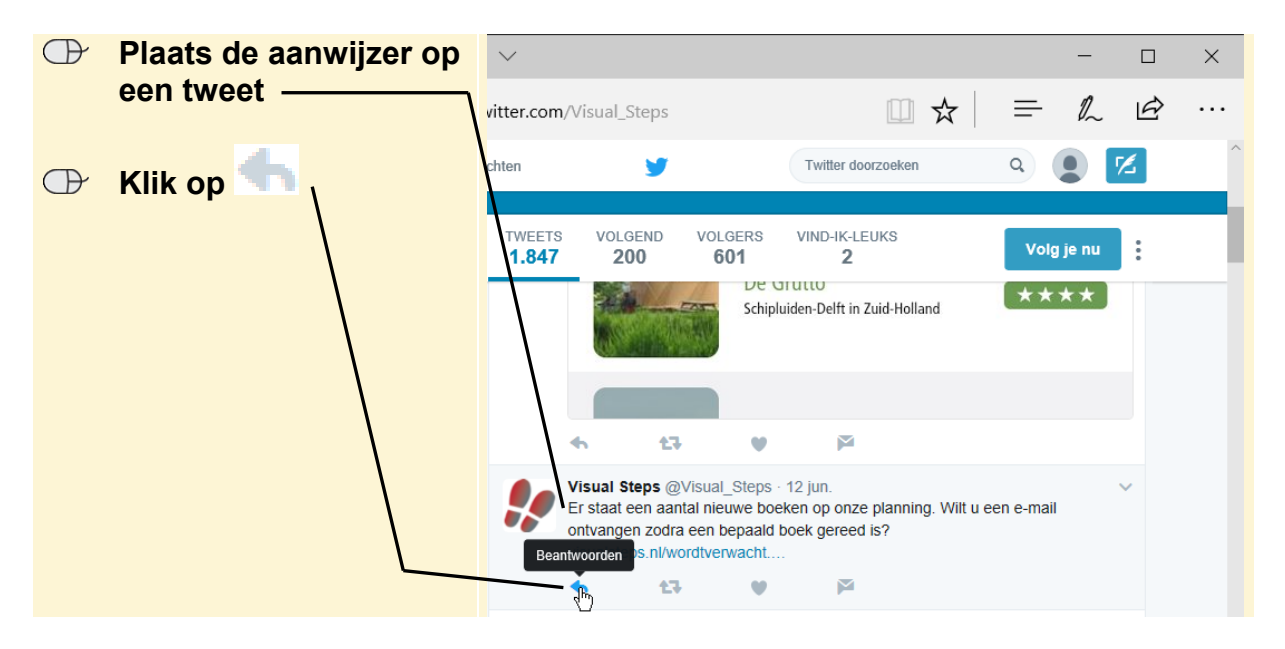

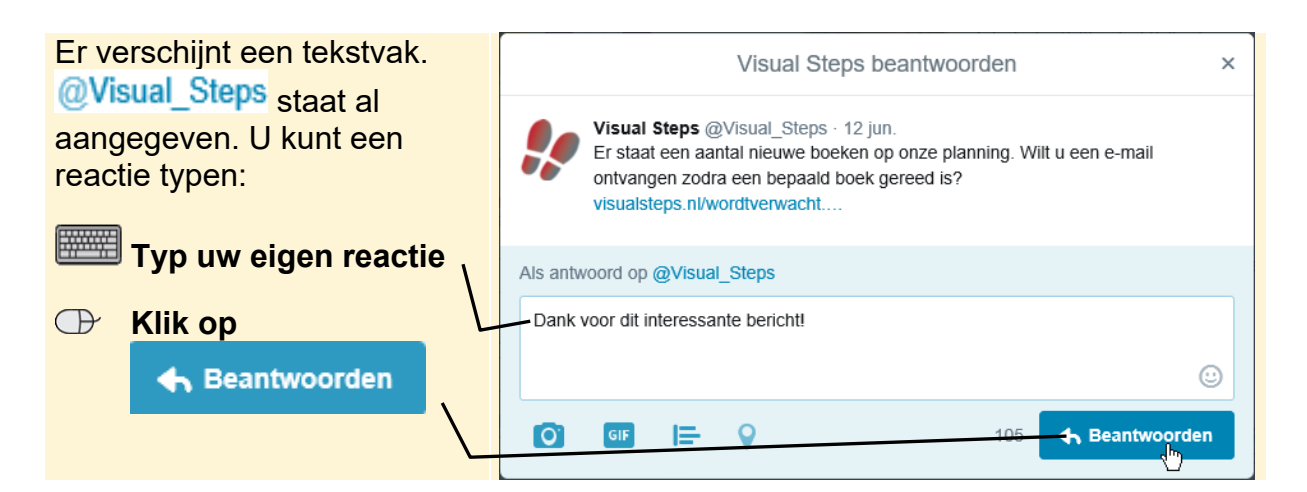

Het bericht wordt verzonden naar @Visual Steps. U gaat weer even terug naar uw eigen *Twitter*-pagina:

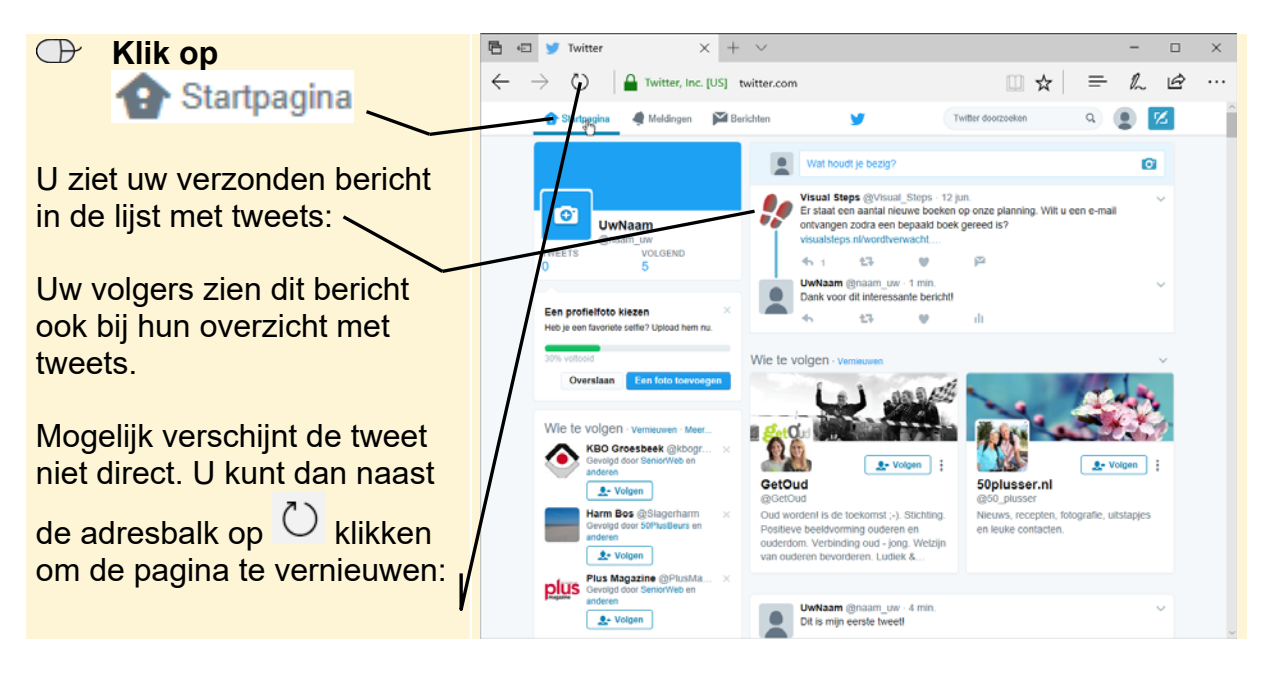

## **Let op!**

Een antwoord dat u op deze manier verstuurt, is niet alleen zichtbaar voor Visual Steps. Het staat bij uw tweets en de personen die u volgen op *Twitter* krijgen het antwoord dus ook te zien bij hun tweets.

## **Tip**

#### **Privébericht**

Als u een bericht wilt sturen dat alleen voor Visual Steps bestemd is, kunt u beter een privébericht sturen. Zie *paragraaf Een privébericht sturen*.

## **Tip**

#### **Waar staat het bericht?**

Visual Steps zal dit bericht alleen bij de tweets zien, wanneer Visual Steps u volgt. Zo niet, dan ziet Visual Steps de beantwoorde tweets alleen bij de vermeldingen. Dit opent u via Meldingen Vermeldingen

Als u op deze manier reageert op een tweet, zal er waarschijnlijk vrij snel een reactie komen. Omdat dit een oefenbericht is aan Visual Steps, ontvangt u geen reactie.

#### **Reageren op tweets met vermeldingen**

Een andere manier om op de tweets van een andere *Twitter*-gebruiker te reageren, is met *vermeldingen*. U kunt een vermelding gebruiken in een antwoord op een tweet, maar u kunt ook zelf een nieuwe tweet maken:

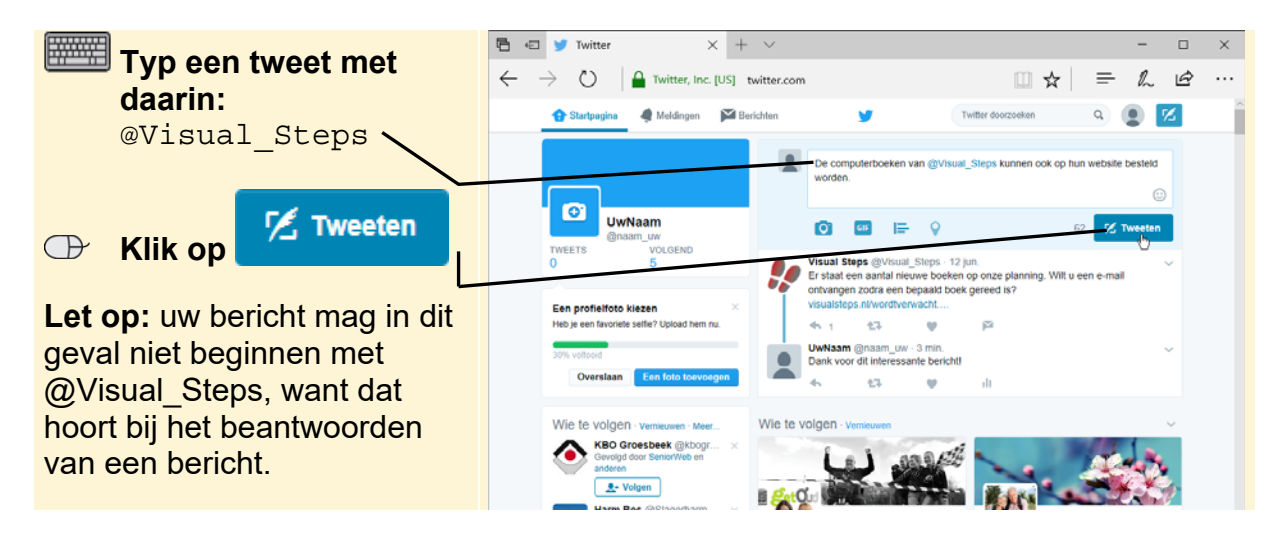

Het bericht wordt verzonden en in de lijst met tweets opgenomen. Al uw volgers zien het bericht dus ook bij hun tweets. Als de persoon die u noemde in de tweet met de vermelding u niet volgt, kan hij de tweet terugvinden bij de vermeldingen. Dit opent hij via Meldingen Vermeldingen

## **Tip**

#### **Vermeldingen**

Zo bekijkt u de tweets die aan of over u zijn geschreven door mensen die u zelf niet volgt:

Meldingen  **Klik op** 

**E** Klik op Vermeldingen

## **Let op!**

Zowel een beantwoorde tweet als een vermelding wordt vermeld op de pagina Vermeldingen U ziet geen melding als er een vermelding of een beantwoorde tweet is binnengekomen. Klik dus regelmatig op Vermeldingen om te zien of u een reactie heeft gekregen of ergens genoemd wordt.

#### **Een privébericht sturen**

U kunt de mensen die u volgen op *Twitter* een privébericht sturen. Dat is een bericht dat alleen door de ontvanger gelezen kan worden.

## **Let op!**

Als u nog geen volgers heeft, leest u deze paragraaf alleen door.

Zo stuurt u een privébericht:

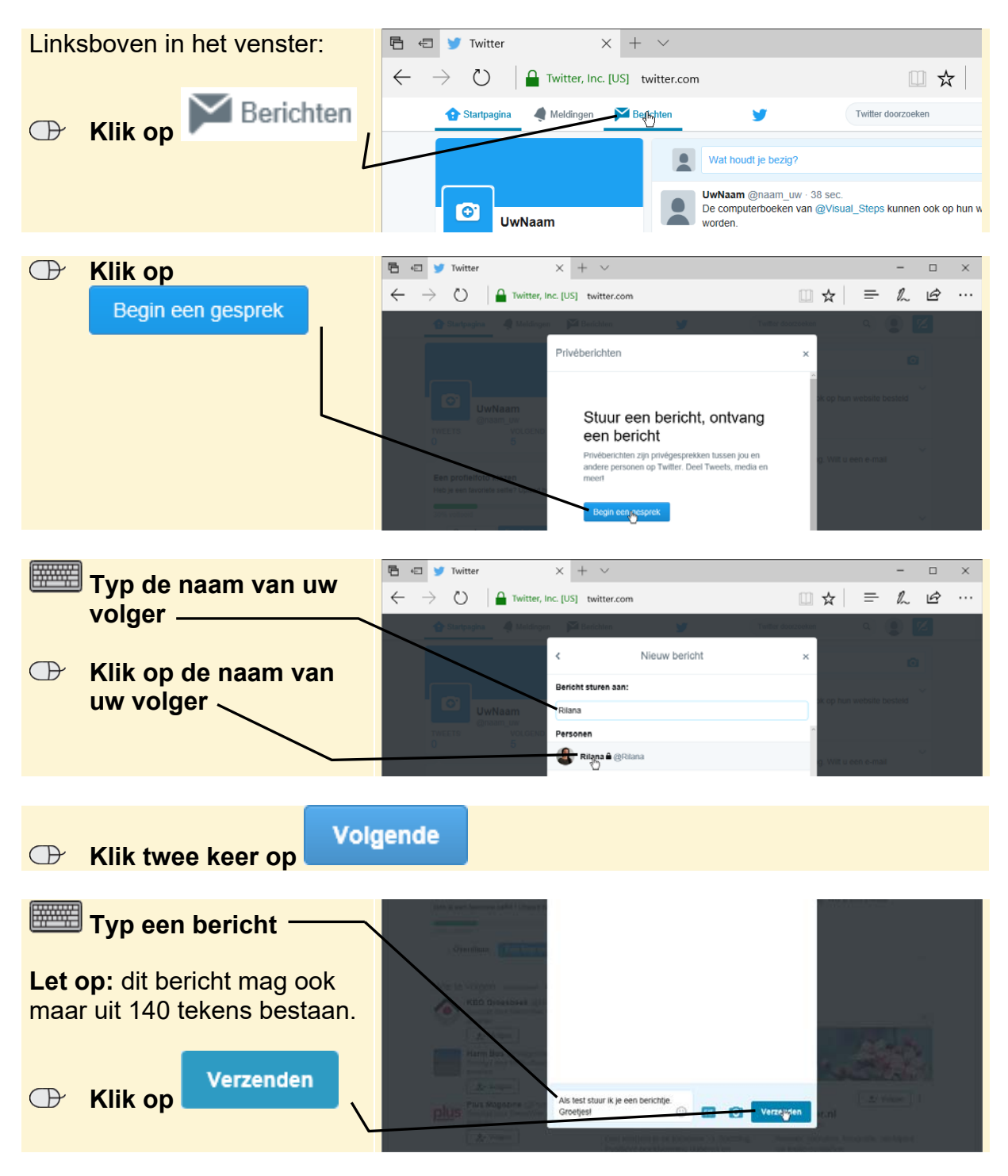

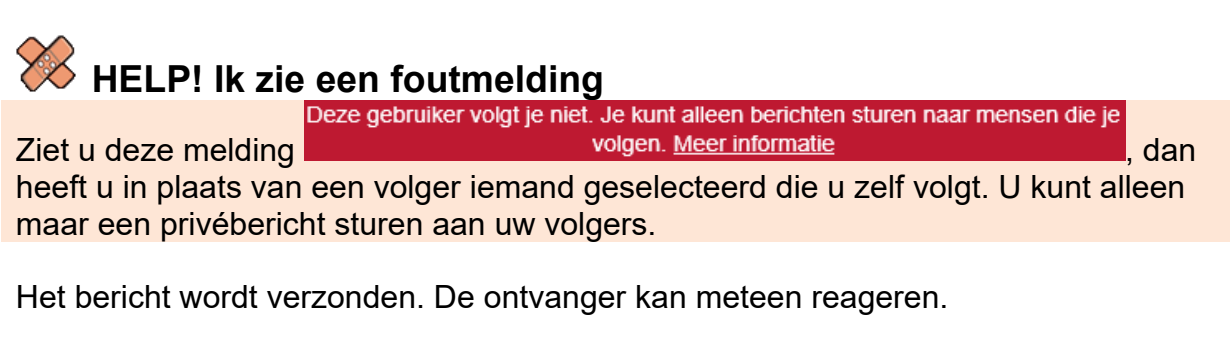

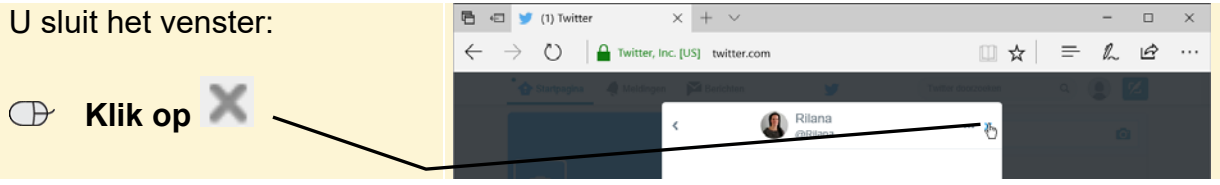

**Tip**

#### **Ontvangen privéberichten lezen**

Zo bekijkt u de privéberichten die u heeft ontvangen:

Berichten  **Klik op** 

#### **Klik op het bericht van de volger**

U ziet de conversatie. U kunt op dezelfde wijze reageren als u in deze paragraaf heeft geleerd.

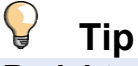

#### **Bericht wissen**

Zowel de verzender als de ontvanger kan het bericht wissen. Als de ontvanger het bericht wist, verdwijnt het ook uit het postvak van de verzender en andersom. Zo wist u een bericht:

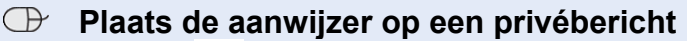

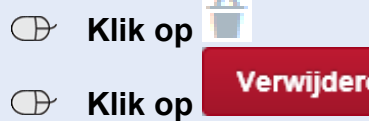

## **Tip**

#### **Privébericht via een tweet**

U kunt aan mensen die u volgen ook een privébericht sturen vanuit het tekstvak waar u uw tweets schrijft. Een privébericht heeft altijd deze opbouw:

DM @naam bericht of dm @naam bericht

*DM* staat voor *Direct Message*, wat privébericht betekent. Als u een tweet begint met 'DM @Visual\_Steps', wordt het bericht als een privébericht bezorgd bij Visual Steps.

**Let op:** vergeet DM/dm en de spatie erachter niet. Anders wordt het bericht namelijk als gewone tweet bij de andere tweets weergegeven.

#### **Retweeten**

Wanneer u een leuke tweet heeft gelezen, wilt u misschien dat al uw volgers dat bericht ook kunnen lezen. Dan kunt u het bericht *retweeten*. Hierbij stuurt u het bericht door alsof het uw eigen tweet is. Uw volgers zien het dan bij de tweets verschijnen. Dat gaat zo:

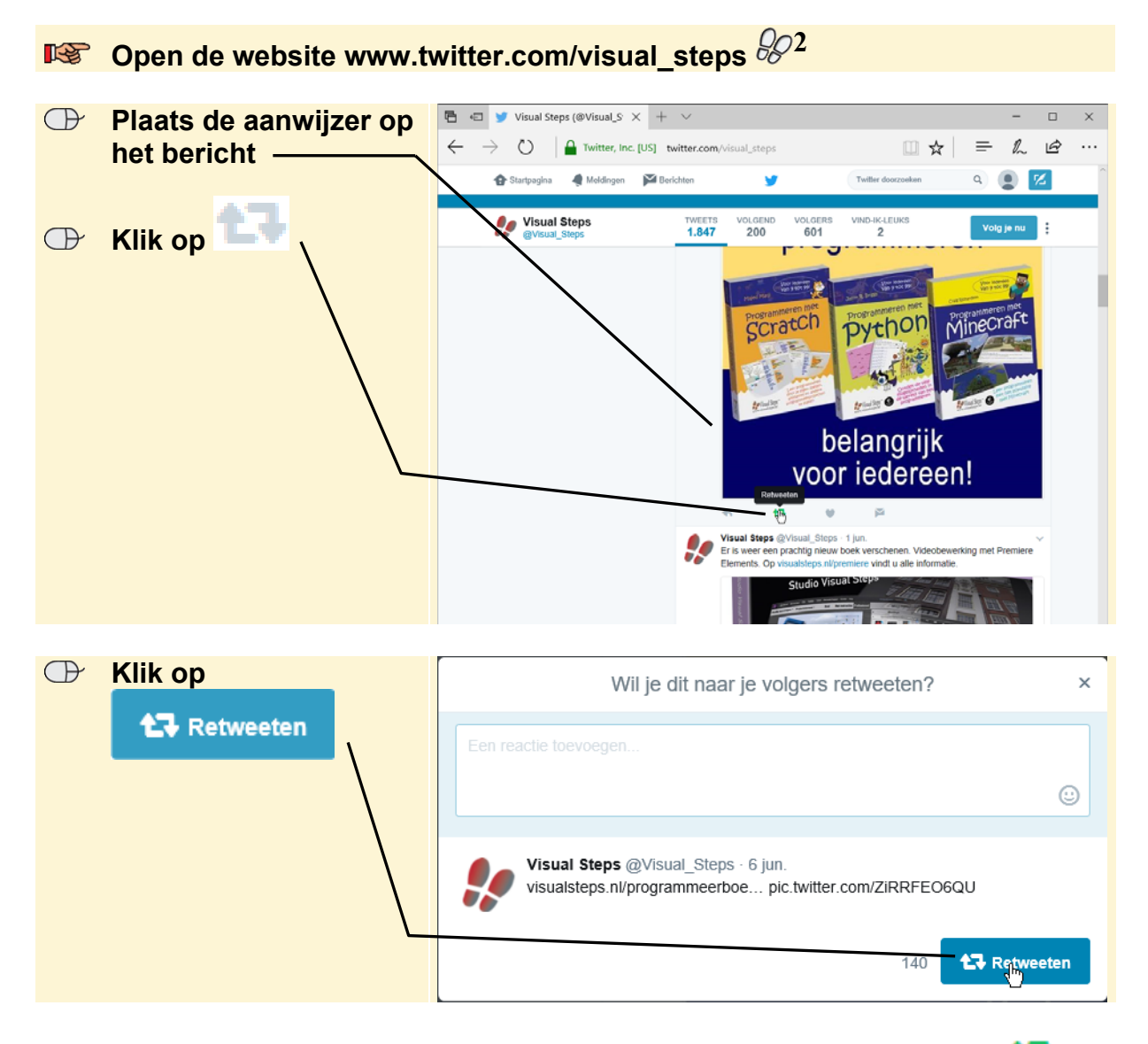

Het bericht is verstuurd en zichtbaar voor al uw volgers. Bij het bericht ziet u  $\mathbf{1}$ 

U heeft op verschillende manieren berichten verstuurd. In de volgende paragraaf leest u hoe u berichten verwijdert.

#### **Bericht verwijderen**

Omdat veel mensen dit cahier doorwerken, zal Visual Steps veel reacties krijgen. U verwijdert uw oefenbericht. U opent uw eigen pagina:

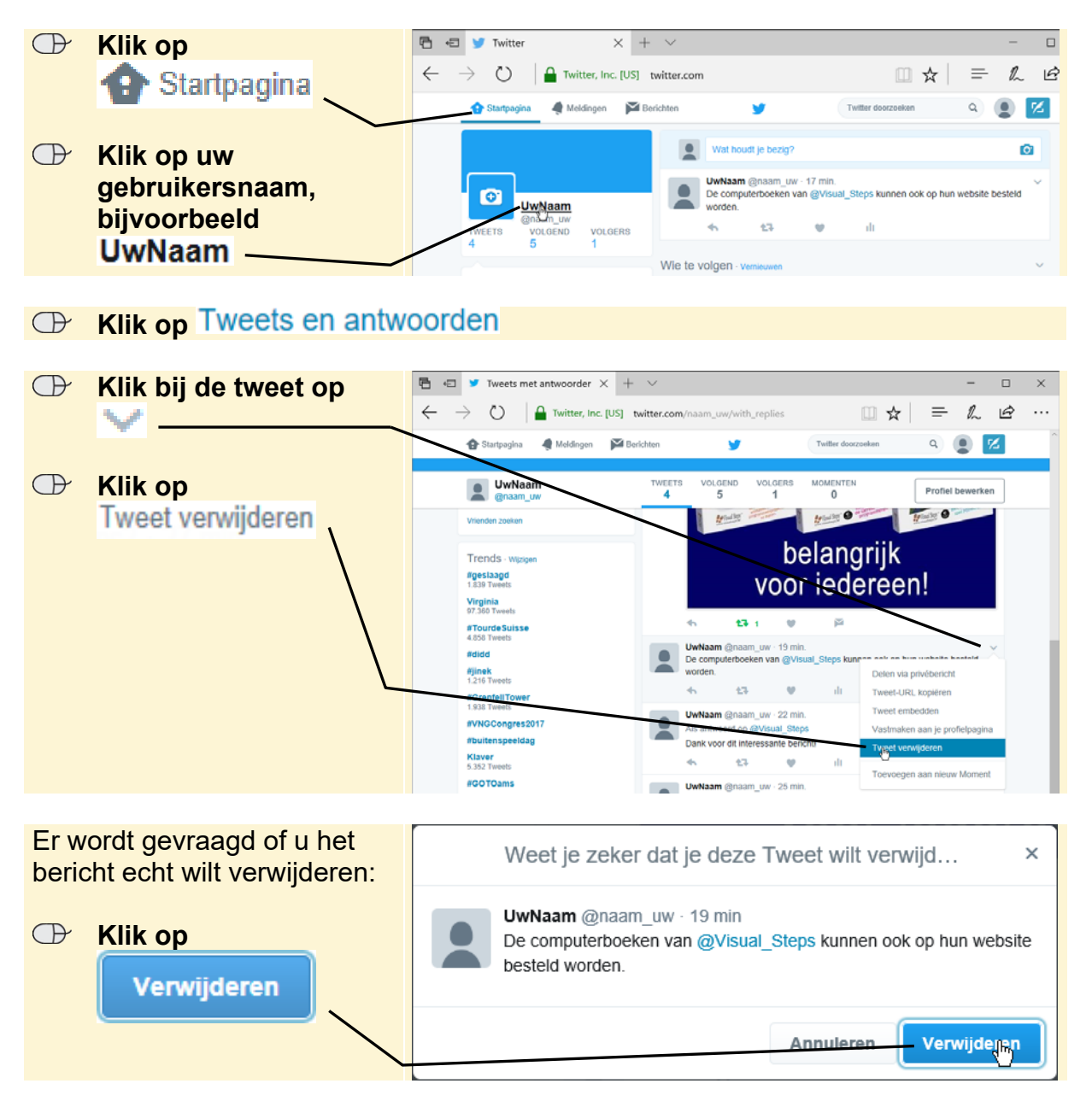

Het bericht is verwijderd en wordt ook verwijderd bij @Visual\_Steps.

**IS Verwijder ook uw vermelding** <sup>2016</sup>

U verwijdert ook de retweet:

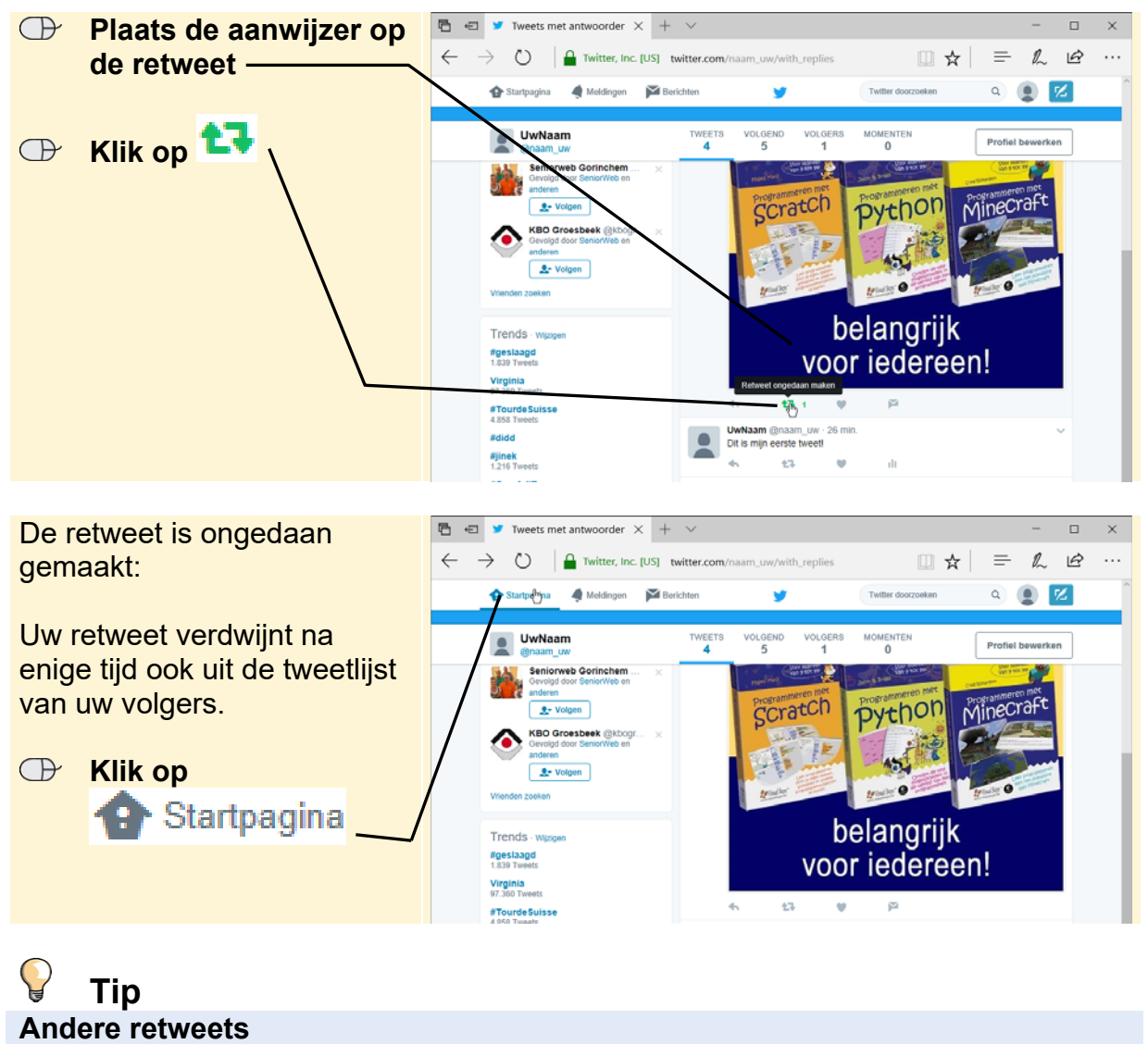

Om te bekijken wie uw tweets heeft geretweet, opent u de pagina door te klikken op Meldingen Meldingen

U heeft de basishandelingen van *Twitter* onder de knie. Aan het einde van dit cahier leest u nog enkele tips.

#### **IS Sluit het venster 801**

Wilt u *Twitter* niet meer gebruiken, dan leest u in de laatste *Tip* aan het einde van dit cahier hoe u uw account verwijdert.

U bent bijna aan het einde gekomen van dit cahier. Mocht u nog vragen hebben of wilt u iets anders weten over Visual Steps of de boeken van Visual Steps. Op **www.visualsteps.nl** vindt u informatie en u kunt een e-mail sturen naar info@visualsteps.nl

## **Tips**

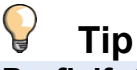

#### **Profielfoto toevoegen**

Als u het leuk vindt om een foto aan uw profiel toe te voegen, doet u het volgende:

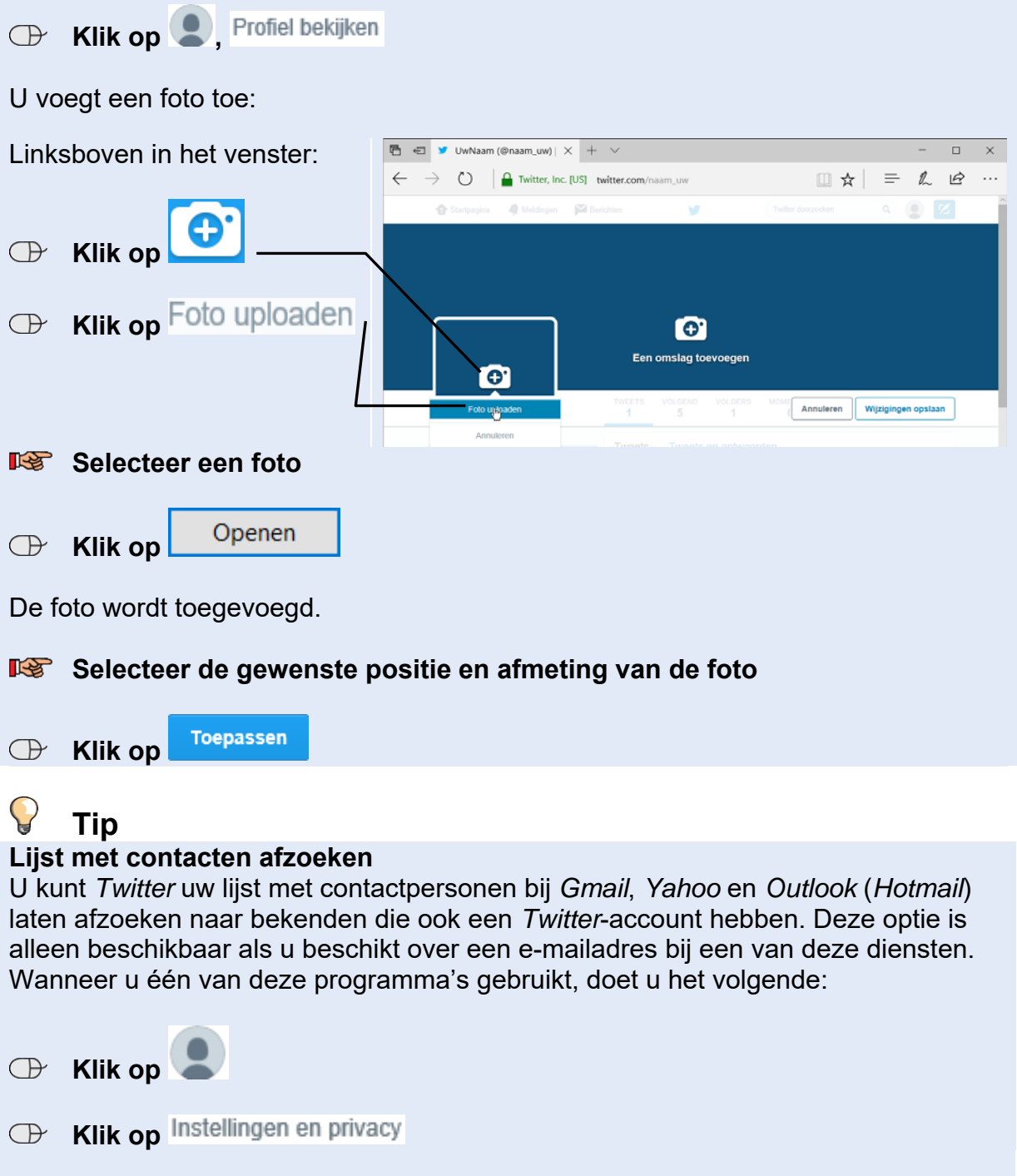

*- Lees verder op de volgende pagina -* 

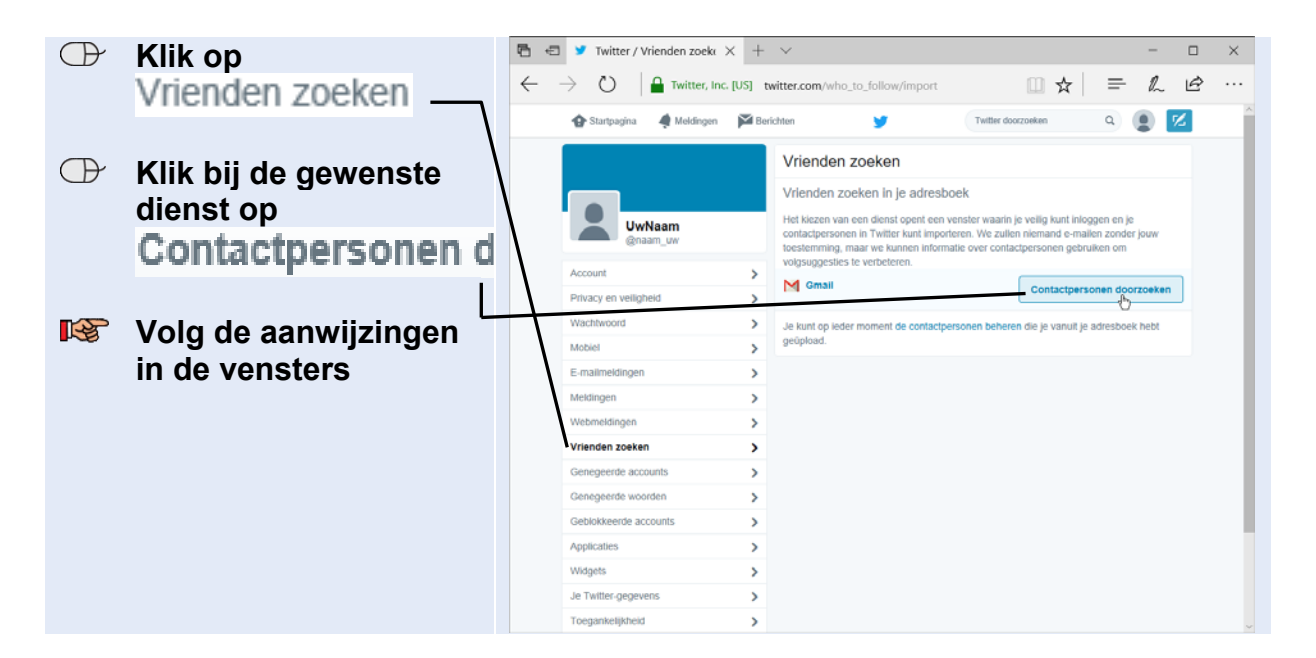

## **Tip**

#### **Ontvolgen**

Wilt u de persoon of het bedrijf dat u volgt op *Twitter* niet langer volgen, doet u het volgende:

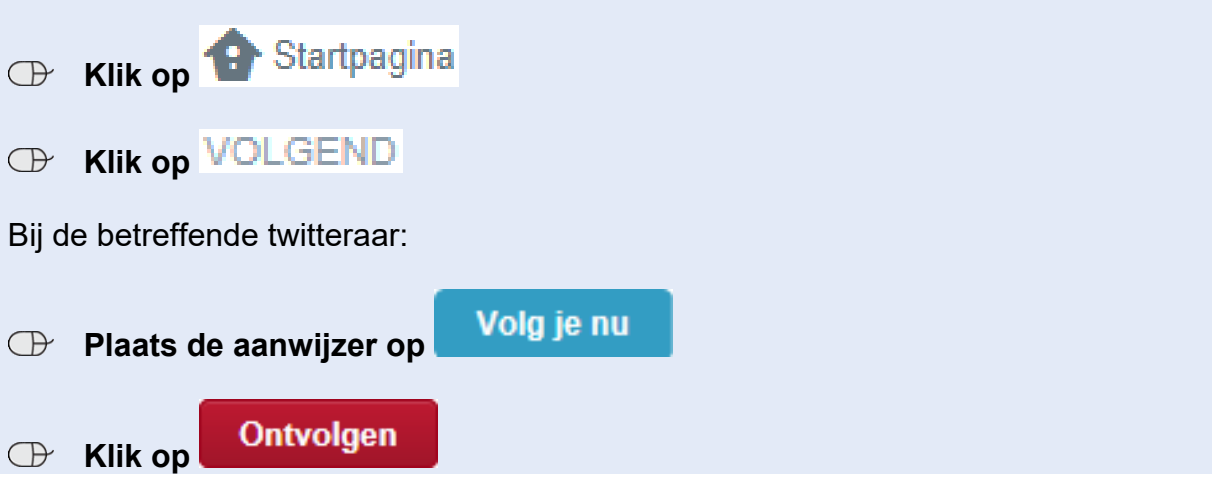

#### $\sum_{i=1}^{n}$ **Tip**

#### **Zichtbaarheid van uw tweets aanpassen**

Als u een account bij *Twitter* heeft, kan standaard iedereen die uw *Twitter*-pagina bezoekt uw tweets gaan volgen. Als u wilt dat alleen mensen die u goedkeurt uw berichten kunnen lezen, doet u het volgende:

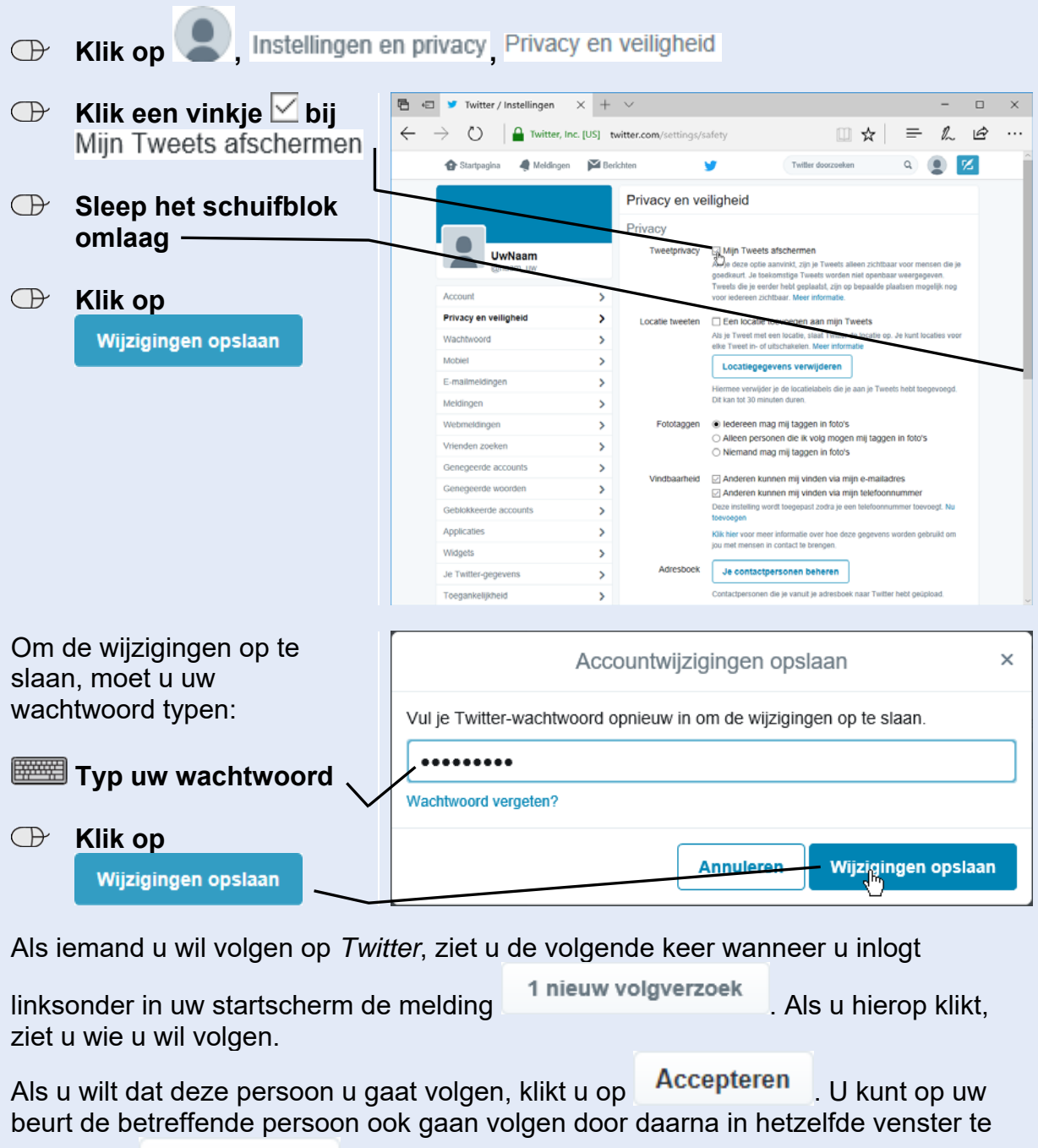

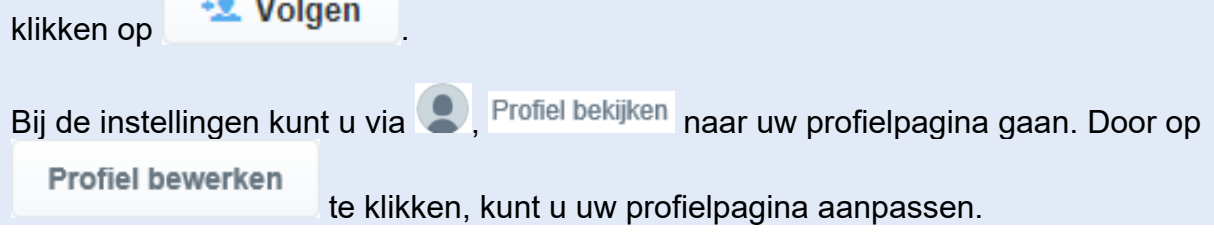

#### $\bigcirc$ **Tip**

#### **Account verwijderen**

Als u *Twitter* niet meer wilt gebruiken, verwijdert u als volgt uw account:

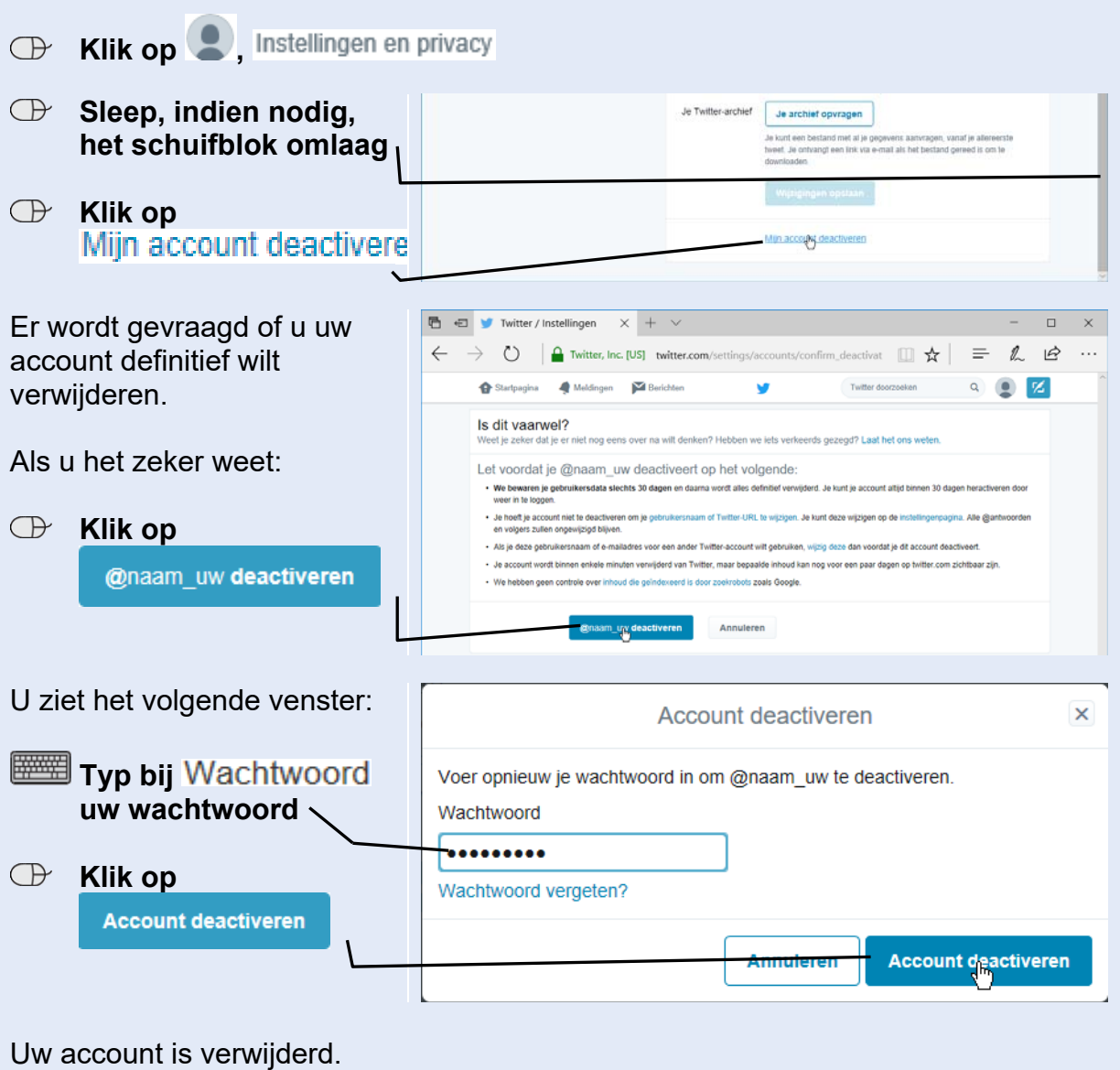

## **Bijlage Hoe doe ik dat ook alweer?**

In dit cahier zijn opdrachten voorzien van voetstapjes: **1**. In deze bijlage zoekt u aan de hand van het cijfer op hoe u een handeling uitvoert.

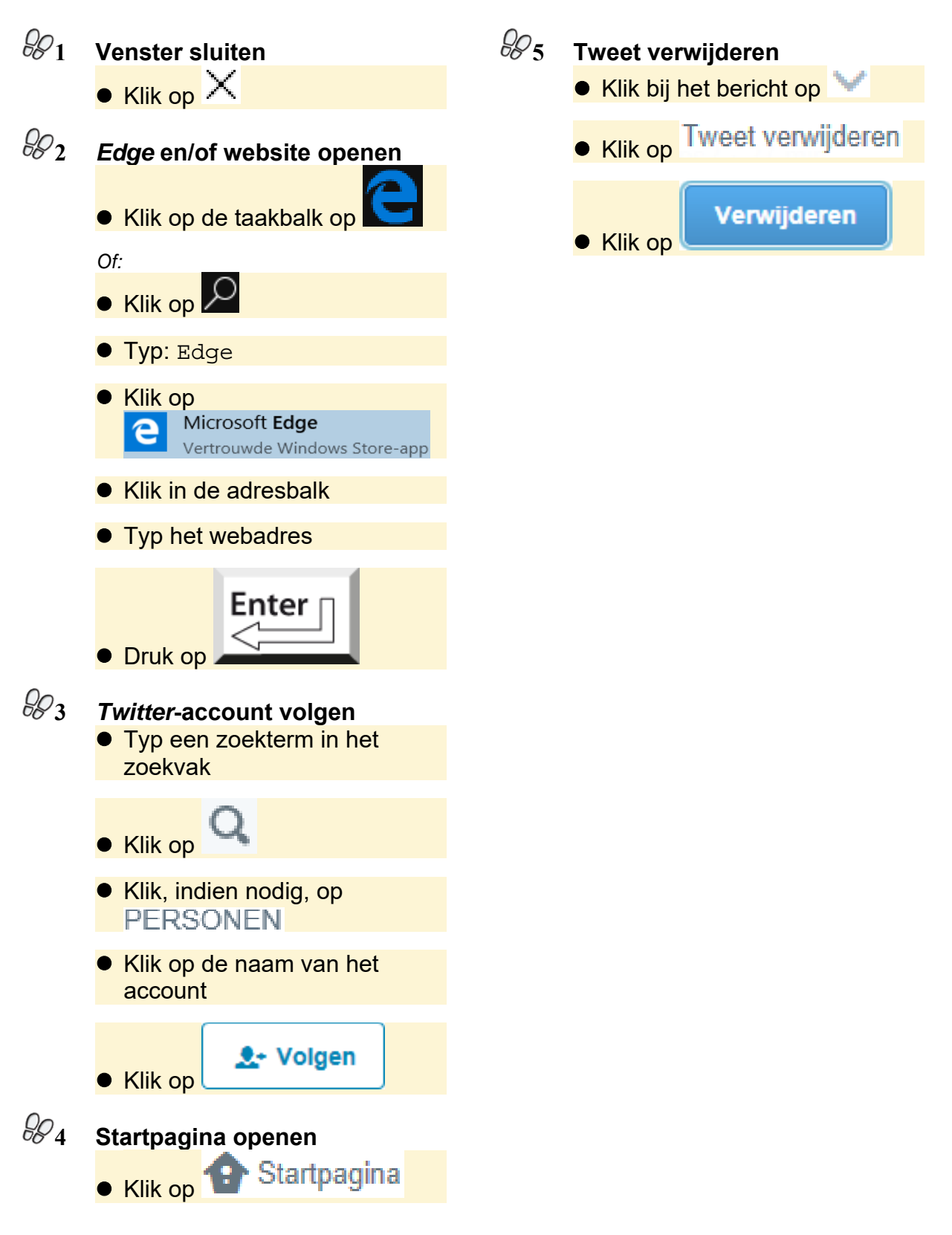